# Manuel utilisateur MotionCam (PhOD) Jeweller

Mis à jour November 2, 2022

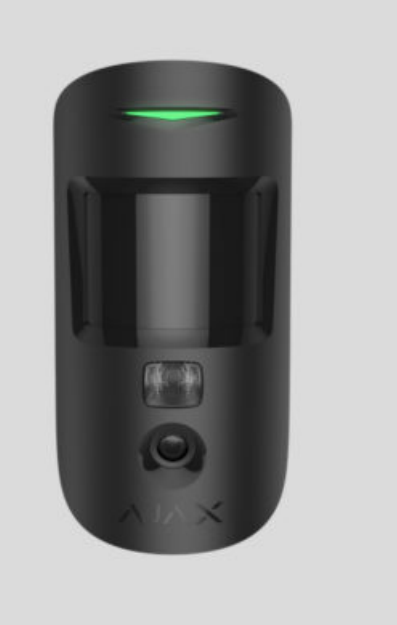

**MotionCam (PhOD) Jeweller** est un détecteur de mouvement sans fil avec levée de doute, fonctions **Photo sur demande** et **Photo par scénario**. Conçu pour une installation à l'intérieur. Il peut reconnaître les mouvements à une distance allant jusqu'à 12 mètres. Ignore les animaux de compagnie lorsqu'il est installé et configuré correctement.

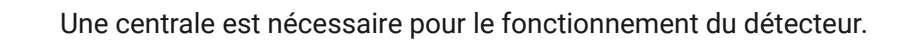

MotionCam (PhOD) Jeweller fonctionne comme un élément du système de sécurité Ajax, communiquant avec la centrale par deux protocoles radio sécurisés : le détecteur utilise Jeweller pour transmettre les alarmes et les événements et Wings pour transmettre les photos. La portée de communication de la centrale peut atteindre 1 700 mètres dans un espace ouvert.

Une version du détecteur sans le support de Photo sur demande et Photo par scénario est également disponible.

Acheter le détecteur de mouvement MotionCam (PhOD) Jeweller

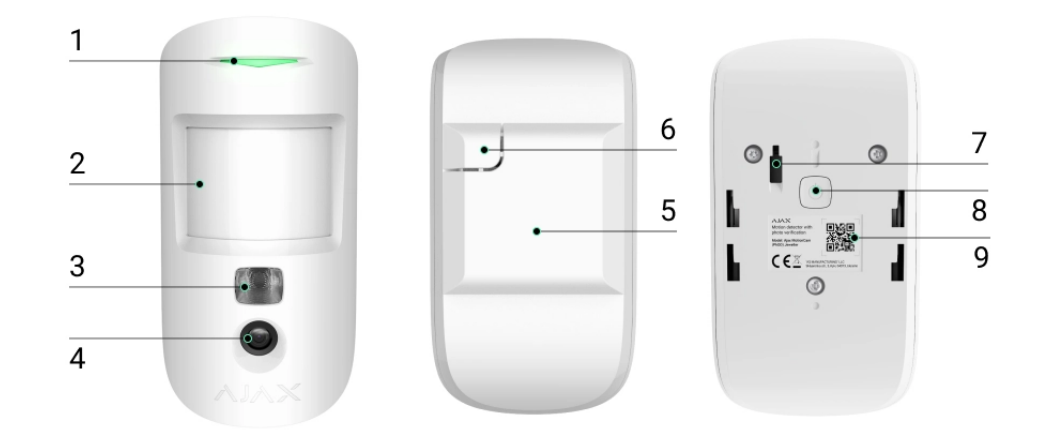

## Éléments fonctionnels

- **1.** Indicateur LED.
- **2.** Lentille de détection de mouvement.
- **3.** Éclairage infrarouge. Utilisé pour prendre des photos dans des conditions d'obscurité et de faible luminosité.
- **4.** Caméra photo.
- **5.** Panneau de montage SmartBracket. Pour retirer le panneau, faites-le glisser vers le bas.
- **6.** Partie perforée du panneau de montage. Nécessaire pour déclencher un bouton anti-sabotage en cas de tentative de détacher le détecteur de la surface. Ne la cassez pas !
- **7. Bouton anti-sabotage**. Se déclenche en cas de tentative de détacher le détecteur de la surface ou de le retirer du panneau de montage.
- **8.** Bouton d'alimentation du détecteur.
- **9.** Code QR du détecteur. Utilisé pour la connexion au système de sécurité Ajax.

## Centrales et prolongateurs de portée compatibles

MotionCam (PhOD) Jeweller nécessite une centrale pour fonctionner. La liste des centrales et des prolongateurs de portée compatibles est disponible dans le tableau ci-dessous :

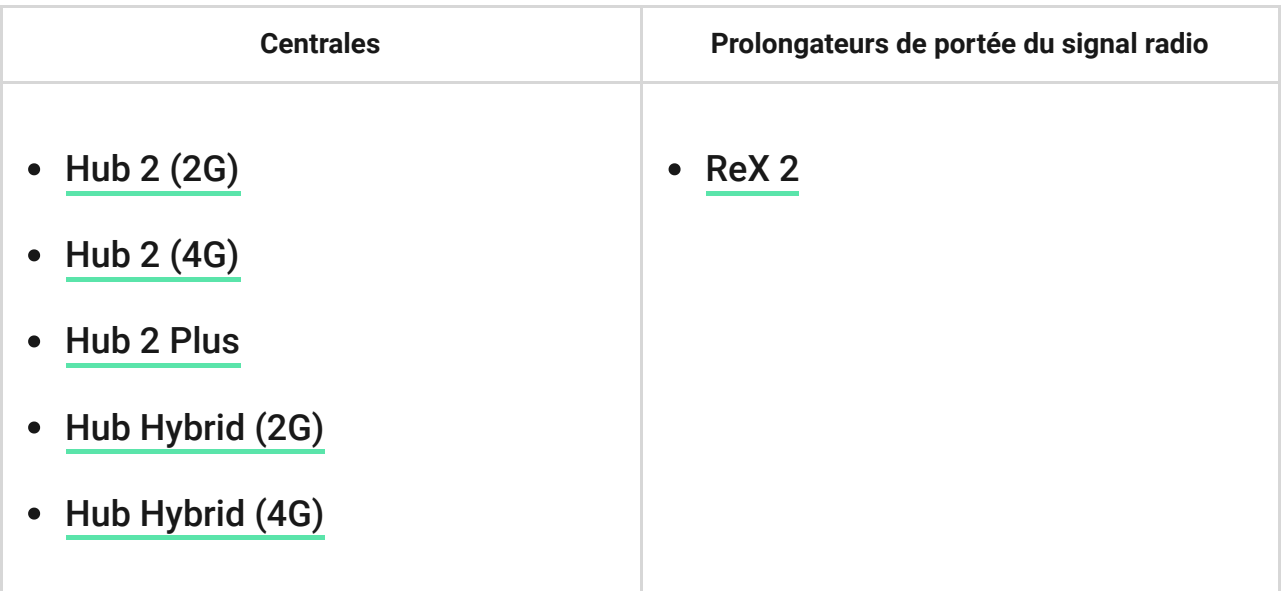

La connexion à d'autres centrales, à des prolongateurs de portée de signal radio, à ocBridge Plus et à uartBridge n'est pas assurée.

### Principe de fonctionnement

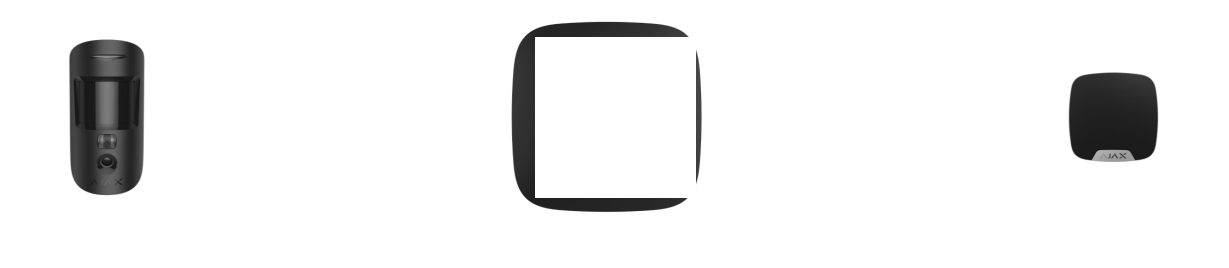

MotionCam (PhOD) Jeweller est un détecteur de mouvement sans fil prenant en charge la vérification par photo. Il détecte les mouvements dans la zone sécurisée à l'aide d'un capteur infrarouge en captant les objets en mouvement dont la température est proche de celle du corps humain. Après la détection d'un mouvement, la caméra intégrée prend une série de photos, ce qui vous permet d'évaluer de manière dynamique ce qui se passe sur le site, évitant ainsi

aux utilisateurs une anxiété inutile et aux sociétés de sécurité de faux appels de patrouille.

Lorsqu'un détecteur armé identifie un mouvement, il envoie instantanément une alarme à la centrale, qui active les sirènes connectées au système, déclenche des scénarios et informe les utilisateurs et la société de sécurité. Tous les événements et alarmes de MotionCam (PhOD) Jeweller sont enregistrés dans le flux de notifications de l'application Ajax.

Les utilisateurs savent exactement où le mouvement est détecté. Les notifications contiennent le nom de la centrale (nom du site sécurisé), le nom du dispositif et la pièce virtuelle à laquelle le détecteur est affecté.

## Levée de doute

La vérification par photo vous permet d'évaluer ce qui se passe dans le site sécurisé grâce à un appareil photo intégré, qui peut prendre de 1 à 5 images d'une résolution de 160 × 120 et 320 × 240, ainsi que jusqu'à 3 images d'une résolution de 640 × 480 pixels. Grâce à la vérification par photo, vous pouvez recevoir des preuves par photo des alarmes provenant de MotionCam (PhOD) Jeweller et d'autres dispositifs Ajax. Vous pouvez également vérifier la situation : savoir ce que font les enfants, vérifier comment va votre animal de compagnie, ou simplement surveiller la situation à la maison.

Le détecteur est doté d'un éclairage infrarouge pour les prises de vue dans l'obscurité, qui s'active en cas de lumière insuffisante. MotionCam (PhOD) Jeweller prend des photos en noir et blanc lorsqu'il prend des photos dans ces conditions.

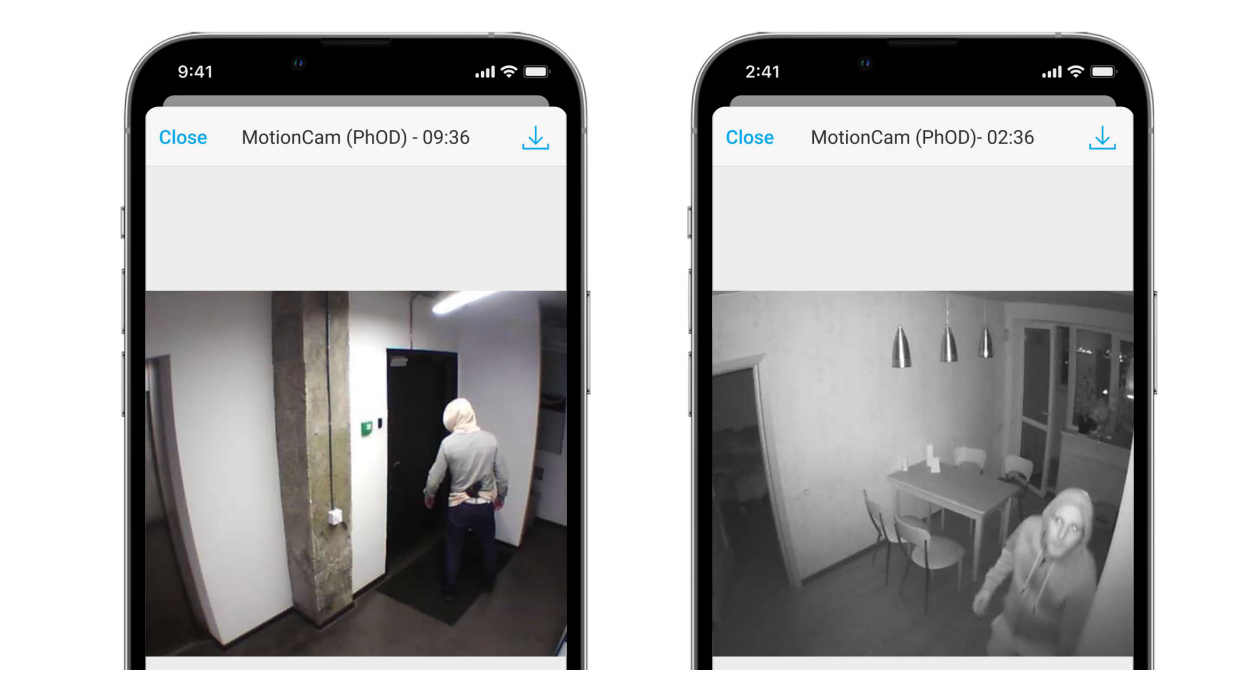

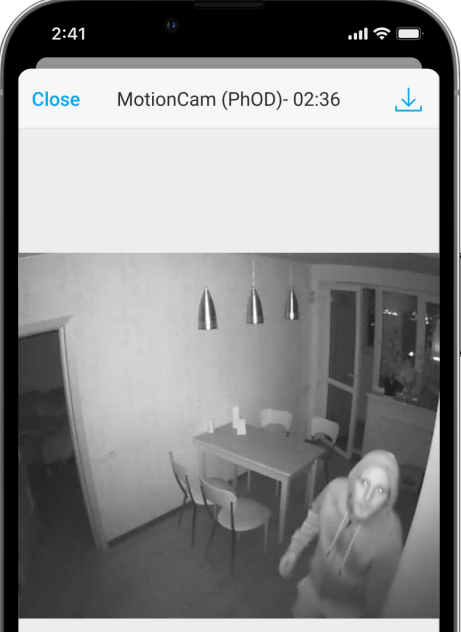

Si l'option Photo par alarme est configurée dans les paramètres de MotionCam (PhOD) Jeweller, les alarmes du détecteur dans les applications Ajax sont accompagnées de photos ou d'une série animée, selon le mode de visualisation sélectionné. Le détecteur prend une photo uniquement lorsqu'il est armé.

> Le détecteur ne passe pas instantanément en mode armé. Le temps de commutation dépend de deux facteurs : la temporisation à l'armement (spécifiée dans les paramètres du détecteur) et l'intervalle ping entre la centrale et le détecteur (paramètres de la centrale, section **Jeweller**).

> Dans le premier cas, le délai est fixé par un administrateur ou un utilisateur PRO ayant des droits de configuration du système. Dans le second cas, le délai est dû au fait que la centrale a besoin d'un intervalle ping pour informer le détecteur du changement de mode de sécurité.

Cliquez sur la notification d'alarme de MotionCam (PhOD) Jeweller dans le flux d'événements pour afficher les photos. Les photos sont disponibles pour tous les utilisateurs ayant accès au flux des événements.

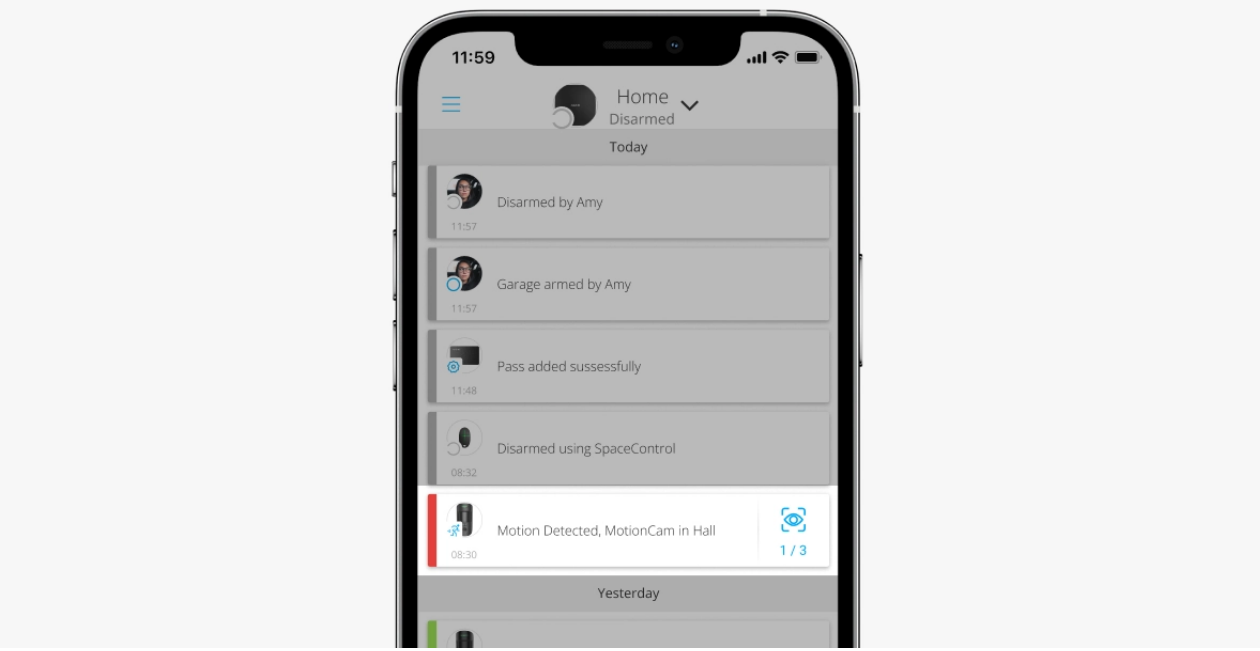

Une série de photos est lue dans l'application sous forme d'animation. Il permet d'évaluer le déroulement de l'incident dans le temps. Vous pouvez également visualiser toutes les photos individuellement en cliquant sur l'icône en bas de l'écran.

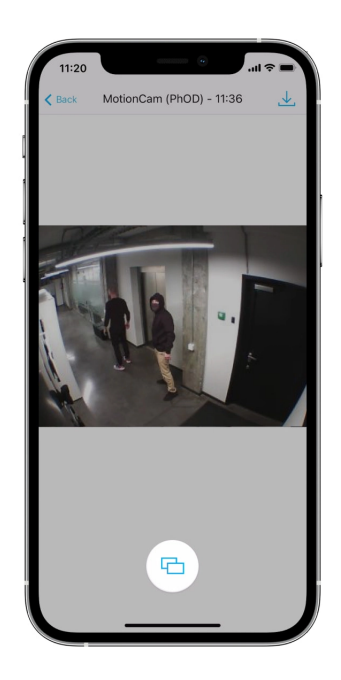

Vous pouvez enregistrer les preuves photo en tant que vidéo ou images en cliquant sur l'icône de téléchargement.

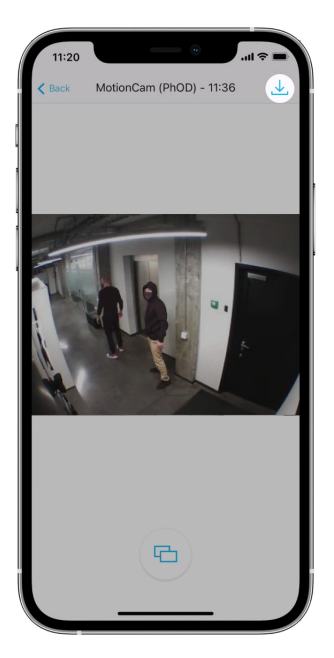

Caractéristiques de la levée de doute

## Photo sur demande

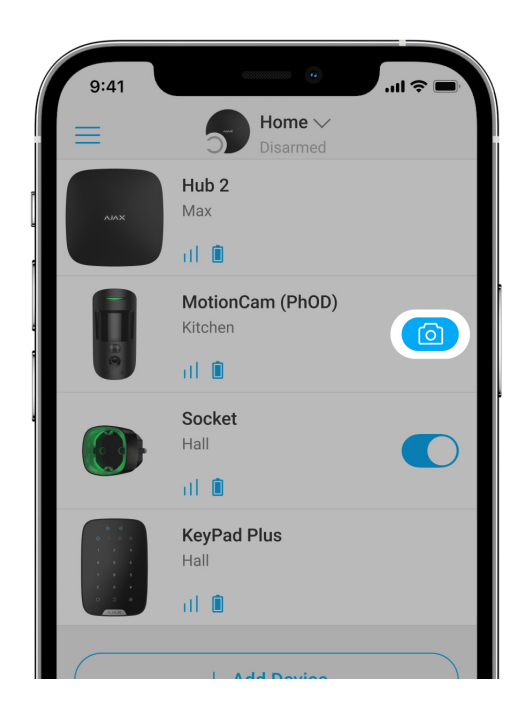

La fonction de Photo sur demande permet aux utilisateurs de prendre des photos grâce aux appareils photo intégrés des détecteurs avec levée de doute. Grâce à cette fonction, vous pouvez vérifier la situation sur place : savoir ce que font les enfants, vérifier si votre animal de compagnie va bien, ou simplement surveiller la situation à la maison. Selon les réglages, les photos peuvent être prises à tout moment ou lorsque le MotionCam (PhOD) Jeweller est armé.

Par défaut, la fonction Photo sur demande est désactivée pour tous les utilisateurs. Les utilisateurs ayant le droit de gérer les paramètres de

confidentialité (paramètres de la centrale, section **Confidentialité**) déterminent qui peut prendre et visualiser des photos sur demande et quels détecteurs avec levée de doute peuvent prendre des photos. Les utilisateurs PRO ne peuvent pas gérer les paramètres de confidentialité, mais ils peuvent prendre des photos sur demande si cette autorisation leur est accordée.

Les paramètres de confidentialité ne s'appliquent pas aux photos prises par les détecteurs déclenchés lors d'une alarme. Tous les utilisateurs du système qui ont accès au flux d'événements de la centrale peuvent visualiser les photos prises lors d'une alarme.

> Les photos sur demande ne sont pas envoyées au centre de télésurveillance de la société de sécurité.

Les utilisateurs de PRO Desktop peuvent prendre et visualiser des photos sur demande uniquement à partir d'un compte personnel si un administrateur de la centrale leur a accordé les droits d'accès appropriés. La prise et la visualisation de photos sur demande ne sont pas disponibles pour un profil de société de sécurité dans l'application PRO Desktop.

### Photo par scénario

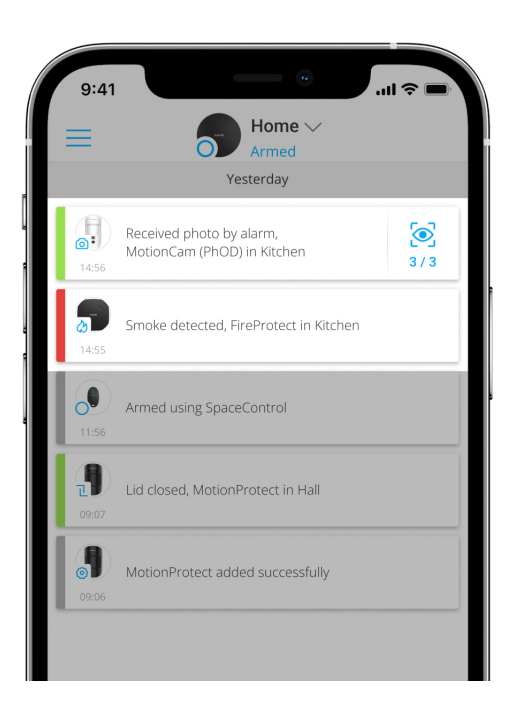

La fonction Photo par scénario vous permet de créer un scénario pour les détecteurs de mouvement avec levée de doute, selon lequel ils prendront des photos en cas d'alarme provenant d'autres dispositifs Ajax.

Par défaut, la fonction Photo par scénario est désactivée pour tous les détecteurs. Un utilisateur ayant accès aux paramètres de confidentialité peut activer cette fonction. Les utilisateurs des applications PRO ne peuvent pas gérer les paramètres de confidentialité, mais peuvent accorder ce droit à tout utilisateur du système.

Dans les paramètres du système, vous pouvez également définir le moment exact où un détecteur avec levée de doute peut prendre des photos en fonction d'un scénario : à tout moment ou lorsque le MotionCam (PhOD) Jeweller est armé.

Les photos par scénario sont disponibles pour tous les utilisateurs du système ayant accès au flux d'événements. L'événement de prendre une photo après l'alarme provenant d'autres dispositifs est envoyé au centre de télésurveillance de la société de sécurité via le SIA (DC-09) et d'autres protocoles propriétaires. Le code de l'événement est 730.

Les photos prises par le scénario sont disponibles pour les ingénieurs du centre de télésurveillance si le logiciel du centre de télésurveillance prend en charge la vérification photo. Les photos par scénario sont également disponibles dans l'application PRO Desktop.

> Les photos par scénario ne seront pas envoyées au centre de télésurveillance si seule une connexion directe avec le centre de télésurveillance est utilisée.

## Jeweller et Wings : protocoles de transfert de données

Jeweller et Wings sont des protocoles de transfert de données sans fil bidirectionnels qui assurent une communication rapide et fiable entre la centrale et les dispositifs. Le détecteur utilise Jeweller pour transmettre les alarmes et les événements. Wings est utilisé pour transmettre des photos.

Les deux protocoles prennent en charge le chiffrement et l'authentification pour éviter la falsification. La connexion avec les appareils est contrôlée par un système d'interrogation entre la centrale et le détecteur Leurs états sont affichés en temps réel dans les applications Ajax. La fréquence d'interrogation est définie par un utilisateur ou un PRO ayant des droits de configuration du système.

## Délai de livraison des photos

Le délai d'acheminement des photos vers les applications Ajax dépend de la résolution sélectionnée, de la connexion du détecteur au prolongateur de portée du signal radio, de la puissance du signal Wings et de la vitesse de la connexion Internet. Le message d'alarme est transmis instantanément.

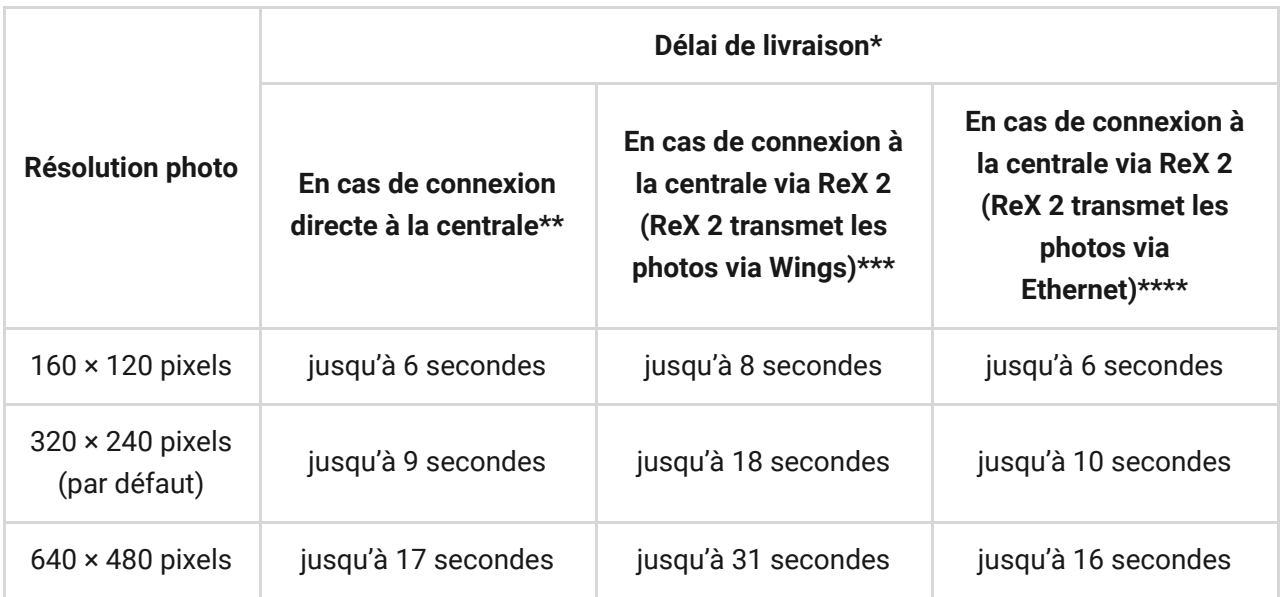

\* Le détecteur nécessite jusqu'à 3 secondes pour prendre une photo sur demande. \*\* Le délai de livraison d'une photo lorsque la force du signal entre la centrale et le détecteur est de 2-3 barres et que la centrale est connectée via Ethernet, Wi-Fi ou 4G. \*\*\* Les valeurs ont été calculées avec une intensité de signal de 3 barres entre ReX 2 et le détecteur ou entre la centrale et ReX 2. La centrale fonctionne via Ethernet, Wi-Fi ou 4G. \*\*\*\*Les valeurs ont été calculées avec une intensité de signal de 3 barres entre ReX 2 et le détecteur ou entre la centrale et ReX 2. La centrale fonctionne via Ethernet, Wi-Fi ou 4G.

## Compensation de température

Le détecteur perçoit les personnes et les autres objets comme des sources de chaleur L'appareil surveille ces points chauds et, s'ils se déplacent, enregistre une alarme. Dans des conditions idéales, la température du corps humain (36,6°C en moyenne) diffère de la température ambiante, et leur contraste permet au détecteur de mouvement d'enregistrer avec précision le mouvement d'une personne.

Dans les situations où la température ambiante est très proche de la température du corps humain, le détecteur risque de ne pas fonctionner correctement et de provoquer le déclenchement intempestif. La compensation de température est utilisée dans tous les détecteurs de mouvement Ajax, de sorte que MotionCam (PhOD) Jeweller détecte les mouvements sur toute la plage de température de fonctionnement.

## Immunité aux animaux de compagnie

Lorsqu'elle est correctement installée et configurée, MotionCam (PhOD) Jeweller ne réagit pas aux animaux mesurant jusqu'à 50 centimètres et pesant jusqu'à 20 kilogrammes.

Le détecteur est installé **à une hauteur de 2,4 mètres** sans que sa vue soit obstruée – par exemple, dans un coin de la pièce, où la vue ne sera pas bloquée par des placards ou d'autres meubles.

Un réglage correct nécessite également un choix approprié de la sensibilité du détecteur :

- **Élevé** le détecteur ne réagit pas aux chats (jusqu'à 25 cm de hauteur).
- **Moyen** il ne répond pas aux petits chiens (jusqu'à 35 cm de hauteur).
- **Faible** il ne réagit pas aux animaux d'une taille inférieure à 50 cm.

Si le MotionCam (PhOD) Jeweller est installé en dessous de la hauteur recommandée, les animaux se déplaceront dans la zone hypersensible. Le détecteur peut déclencher l'alarme si un chien marche sur ses pattes arrière ou saute sur un fauteuil. Il déclenchera également l'alarme si l'animal arrive à sauter au niveau du détecteur ou à s'en approcher.

## Envoi d'événements au centre de télésurveillance

Le système de sécurité Ajax peut transmettre des alarmes à l'application de télésurveillance Ajax PRO Desktop ainsi qu'au centre de télésurveillance dans les formats **Sur-Gard (Contact ID)**, **SIA (DC-09), ADEMCO 685**, et autres protocoles propriétaires. Une liste complète des protocoles pris en charge est . disponible ici

### **MotionCam (PhOD) Jeweller peut transmettre les événements suivants :**

- **1.** Alarme de mouvement.
- **2.** Les preuves par photos par MotionCam (PhOD).
- **3.** Photo par scénario.
- **4.** Alarme anti-sabotage / récupération.
- **5.** Perte / rétablissement de la connexion avec la centrale.
- **6.** Désactivation / activation temporaire du détecteur.
- **7.** Tentative infructueuse d'armer le système de sécurité (avec la Vérification de l'intégrité du système activé).

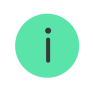

Les utilisateurs de PRO Desktop peuvent prendre et visualiser des photos sur demande uniquement à partir d'un compte personnel si un administrateur de la centrale leur a accordé les droits d'accès appropriés. La prise et la visualisation de photos sur demande ne sont pas disponibles pour un profil de société de sécurité dans l'application PRO Desktop.

Lorsqu'une alarme est reçue, l'opérateur du centre de télésurveillance de l'entreprise de sécurité sait exactement ce qui s'est passé et où envoyer l'équipe d'intervention rapide. Format de données de chaque dispositif Ajax vous permet d'envoyer non seulement des événements à PRO Desktop ou au centre de télésurveillance mais aussi le type de dispositif, son nom et la pièce virtuelle à laquelle le détecteur est affecté. Notez que la liste des paramètres transmis peut différer selon le type de centre de surveillance et le protocole sélectionné pour la communication avec ce dernier.

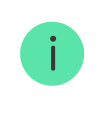

L'ID et le numéro du dispositif peuvent être trouvés dans ses états dans l'application . Ajax

Les photos sont envoyées au centre de surveillance si le logiciel du centre de télésurveillance prend en charge la vérification photo. Une liste de ces centres de télésurveillance est **disponible ici**. En même temps, **Ajax PRO Desktop** supporte la réception des preuves par photos sans configuration supplémentaire.

## Ajout au système

## Avant d'ajouter un appareil

- **1.** Installez l'application Ajax ou Ajax PRO.
- **2.** Créez un compte si vous n'en avez pas. Ajoutez une centrale compatible à l'application, effectuez les réglages nécessaires et créez au moins une pièce . virtuelle
- **3.** Assurez-vous que la centrale est allumée et qu'elle dispose d'un accès Internet via Ethernet et/ou le réseau mobile. Vous pouvez vérifier la connexion dans l'application Ajax ou en regardant la LED sur le boîtier de la centrale. Elle doit s'allumer en blanc ou en vert.

**4.** Assurez-vous que la centrale est désarmée et que les mises à jour ne sont pas lancées en vérifiant son statut dans l'application Ajax.

## Comment ajouter MotionCam (PhOD) Jeweller

- **1.** Ouvrez l'application Ajax. Si votre compte a accès à plusieurs centrales ou si vous utilisez l'application PRO, sélectionnez la centrale à laquelle vous souhaitez ajouter MotionCam (PhOD) Jeweller.
- 2. Allez dans l'onglet Appareils  $\blacksquare$  et cliquez sur Ajouter un appareil.
- **3.** Attribuez un nom au détecteur, scannez ou saisissez manuellement le code QR (placé sur le boîtier du détecteur et sur son emballage), sélectionnez une pièce et un groupe (si le mode Groupe est activé).

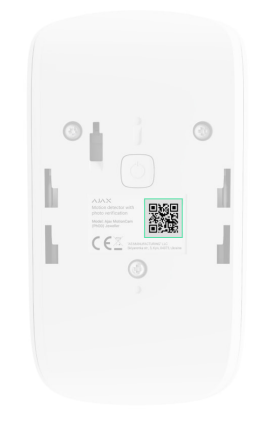

- **4.** Appuyez sur **Ajouter**.
- **5.** Allumez l'appareil en appuyant sur le bouton d'alimentation pendant 3 secondes.

Pour connecter MotionCam (PhOD) Jeweller à la centrale, le détecteur doit être situé sur le même site sécurisé que le système (dans la portée du réseau radio de la centrale). Pour que le détecteur fonctionne via le prolongateur de portée de signal radio ReX 2, vous devez d'abord ajouter le détecteur à la centrale, puis le connecter à ReX 2 dans les paramètres du prolongateur de portée. Pour que le détecteur fonctionne via le <u>prolongateur de portée de signal radio ReX 2</u><br>vous devez d'abord ajouter le détecteur à la centrale, puis le connecter à ReX 2 dans<br>paramètres du prolongateur de portée.<br>.

Le détecteur connecté à la centrale apparaît dans la liste des dispositifs de la centrale dans l'application Ajax. La mise à jour des états des dispositifs de la

liste dépend des paramètres de Jeweller ; la valeur par défaut est de 36 secondes.

Si la connexion échoue, éteignez le détecteur et réessayez dans 5 secondes. Notez que si le nombre maximal de périphériques a déjà été ajouté à la centrale (selon le modèle de la centrale), vous serez averti lorsque vous tenterez d'en ajouter un nouveau.

> La centrale et le dispositif fonctionnant à des fréquences radio différentes sont incompatibles. La plage de fréquences radio de l'appareil peut varier selon les régions. Nous recommandons d'acheter et d'utiliser des dispositifs Ajax dans la même région. Vous pouvez vérifier la gamme des fréquences radio opérationnelles auprès du service . d'assistance technique

MotionCam (PhOD) Jeweller ne fonctionne qu'avec une seule centrale. Lorsqu'il est connecté à une nouvelle centrale, le détecteur cesse d'envoyer des commandes à l'ancienne. Lorsqu'il est ajouté à une nouvelle centrale, le détecteur n'est pas supprimé de la liste des appareils de l'ancienne centrale. Cela doit être fait via l'application Ajax.

## Dysfonctionnements

Lorsqu'un dysfonctionnement est détecté (par exemple, il n'y a pas de connexion via Jeweller), l'application Ajax affiche un compteur de dysfonctionnement sur l'icône de l'appareil.

Tous les dysfonctionnements sont indiqués dans les états du détecteur. Les champs présentant des dysfonctionnements seront mis en évidence en rouge.

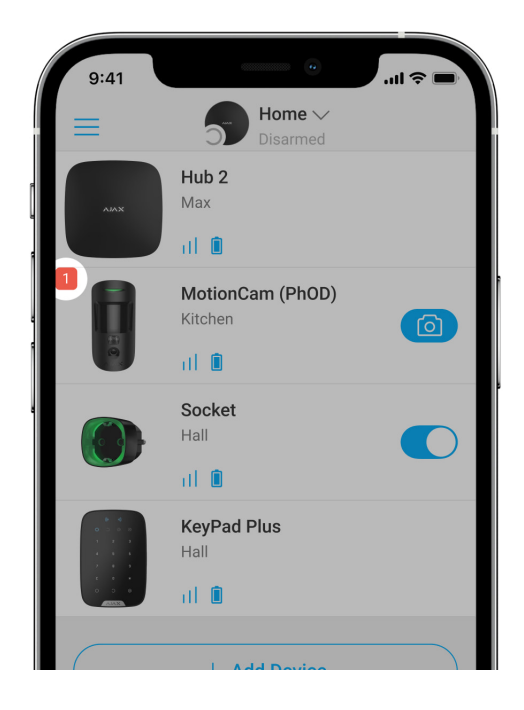

### **Un dysfonctionnement est affiché si :**

- La température du détecteur est hors des limites acceptables : inférieure à 10°C et supérieure à +40°C.
- Le boîtier du détecteur est ouvert (le bouton anti-sabotage est déclenché).
- Aucune connexion avec la centrale ou le prolongateur de portée du signal radio via Jeweller.
- Aucune connexion avec la centrale ou le prolongateur de portée du signal radio via Wings.
- La batterie du détecteur est faible.

## Icônes

Les icônes affichent certains états du MotionCam (PhOD) Jeweller. Vous pouvez les visualiser dans l'application Ajax, dans l'onglet **Appareils** .

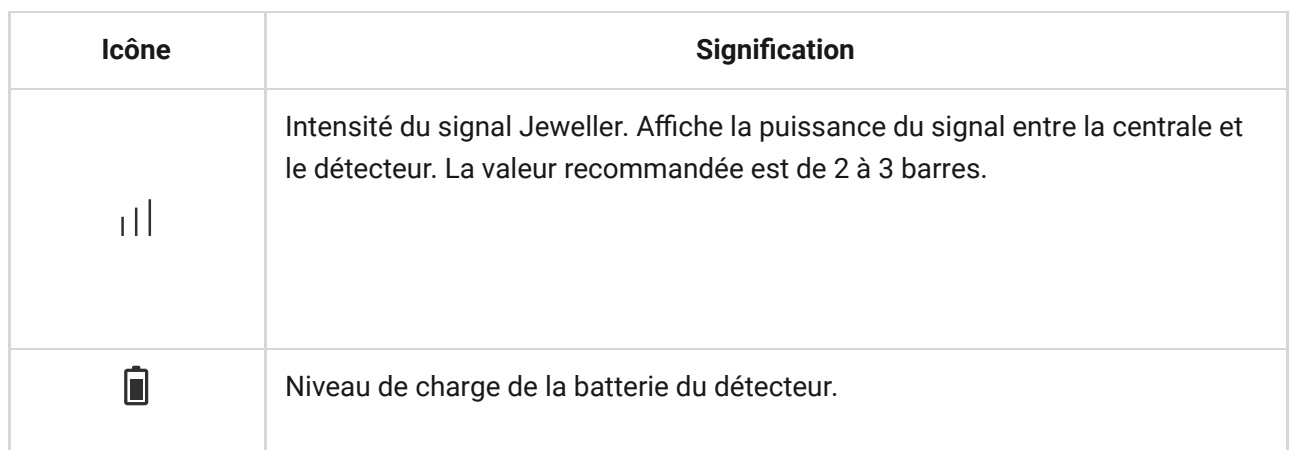

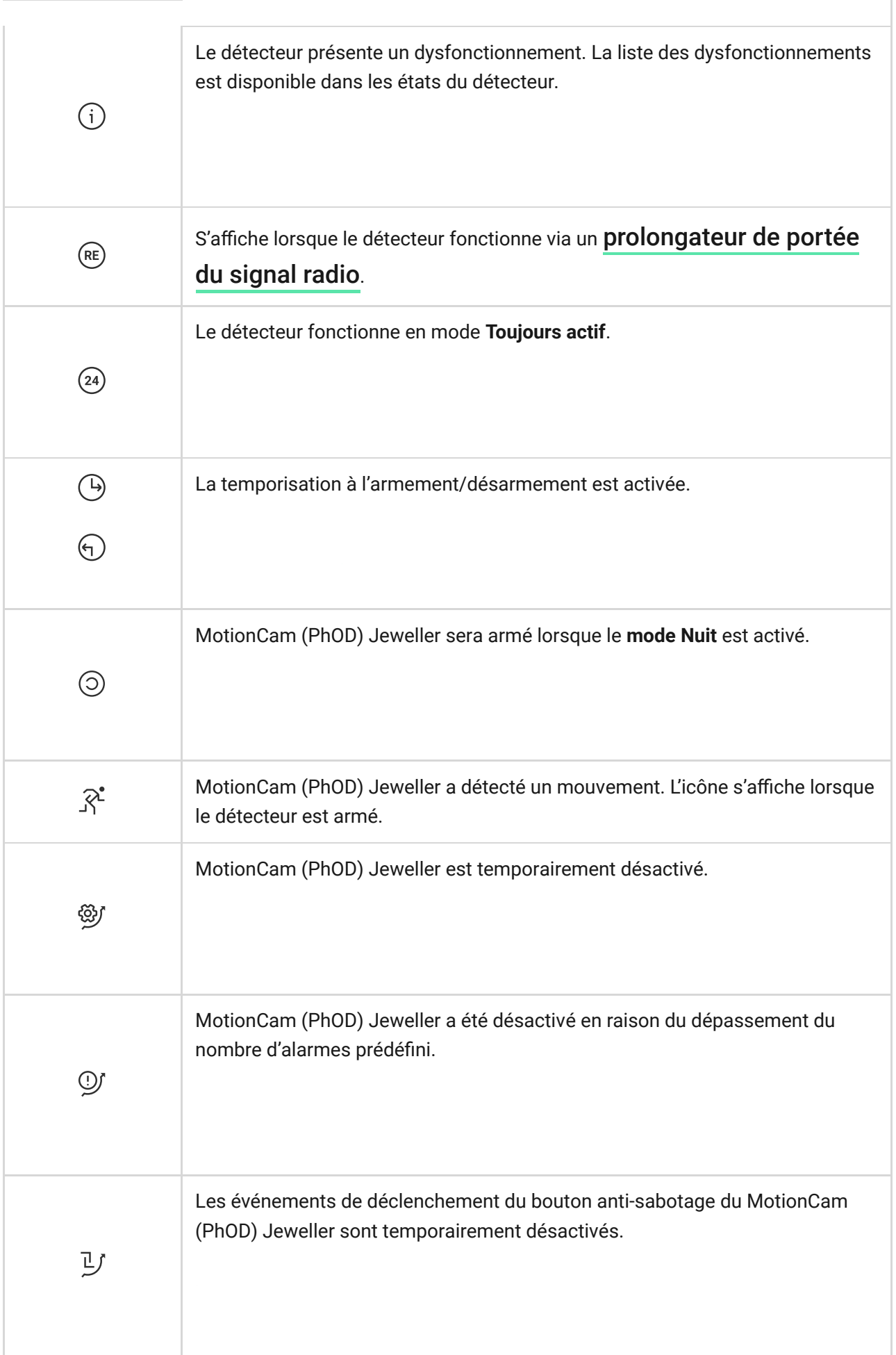

## États

Les états comprennent des informations sur l'appareil et ses paramètres de fonctionnement. Les états de MotionCam (PhOD) Jeweller peuvent être trouvés dans l'application Ajax :

### **1.** Allez dans l'onglet **Appareils** .

**2.** Sélectionnez **MotionCam (PhOD) Jeweller** dans la liste.

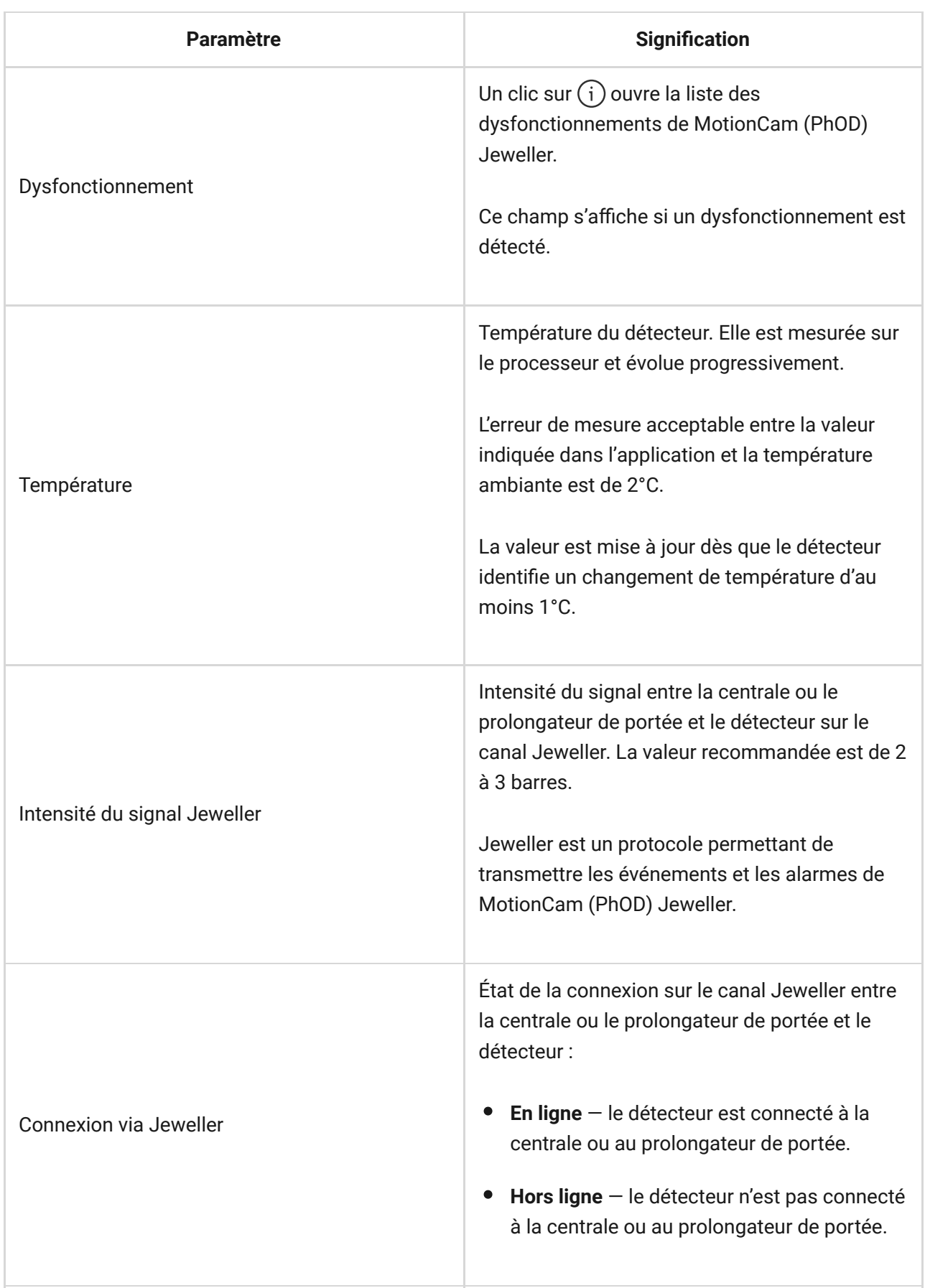

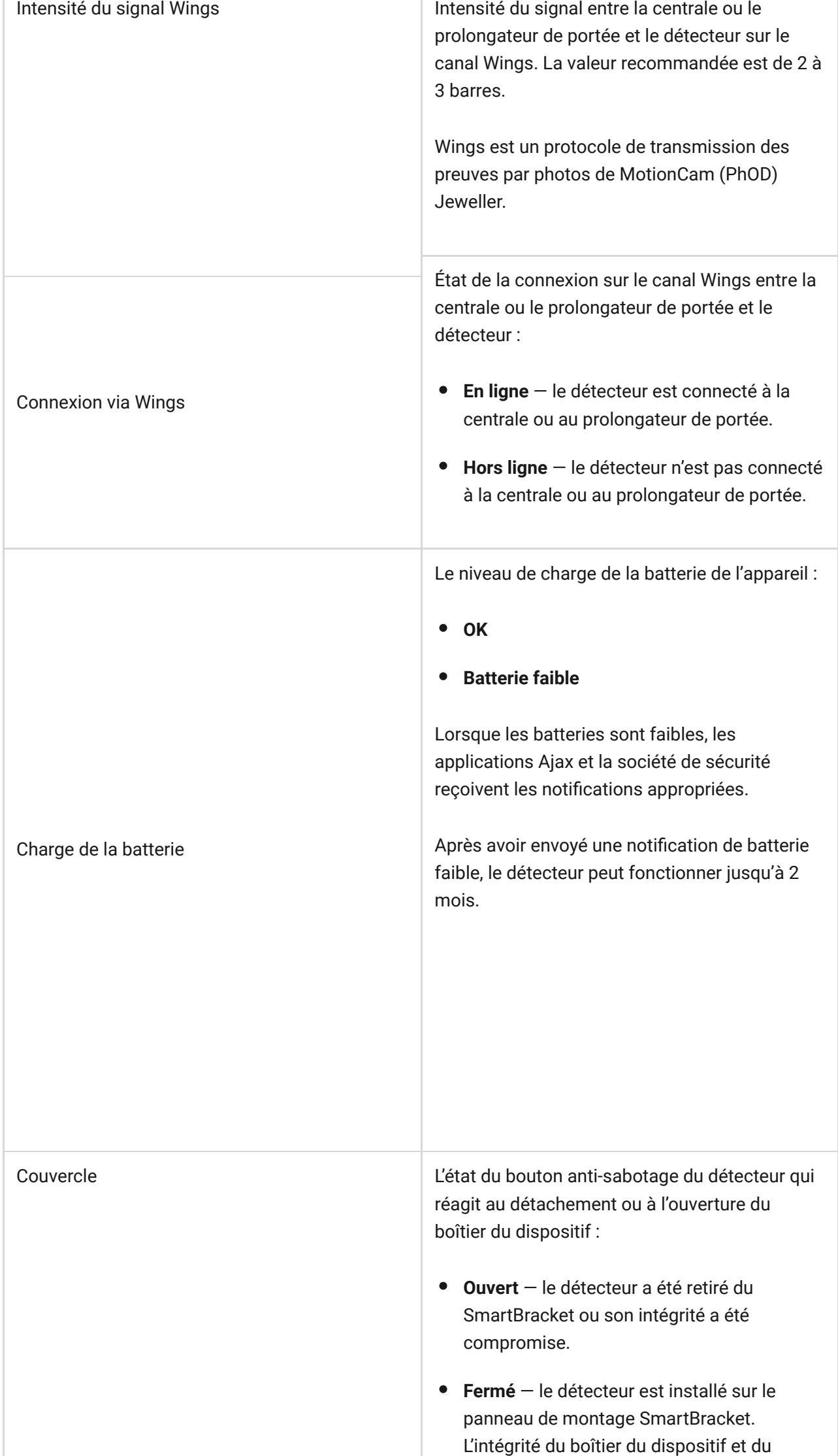

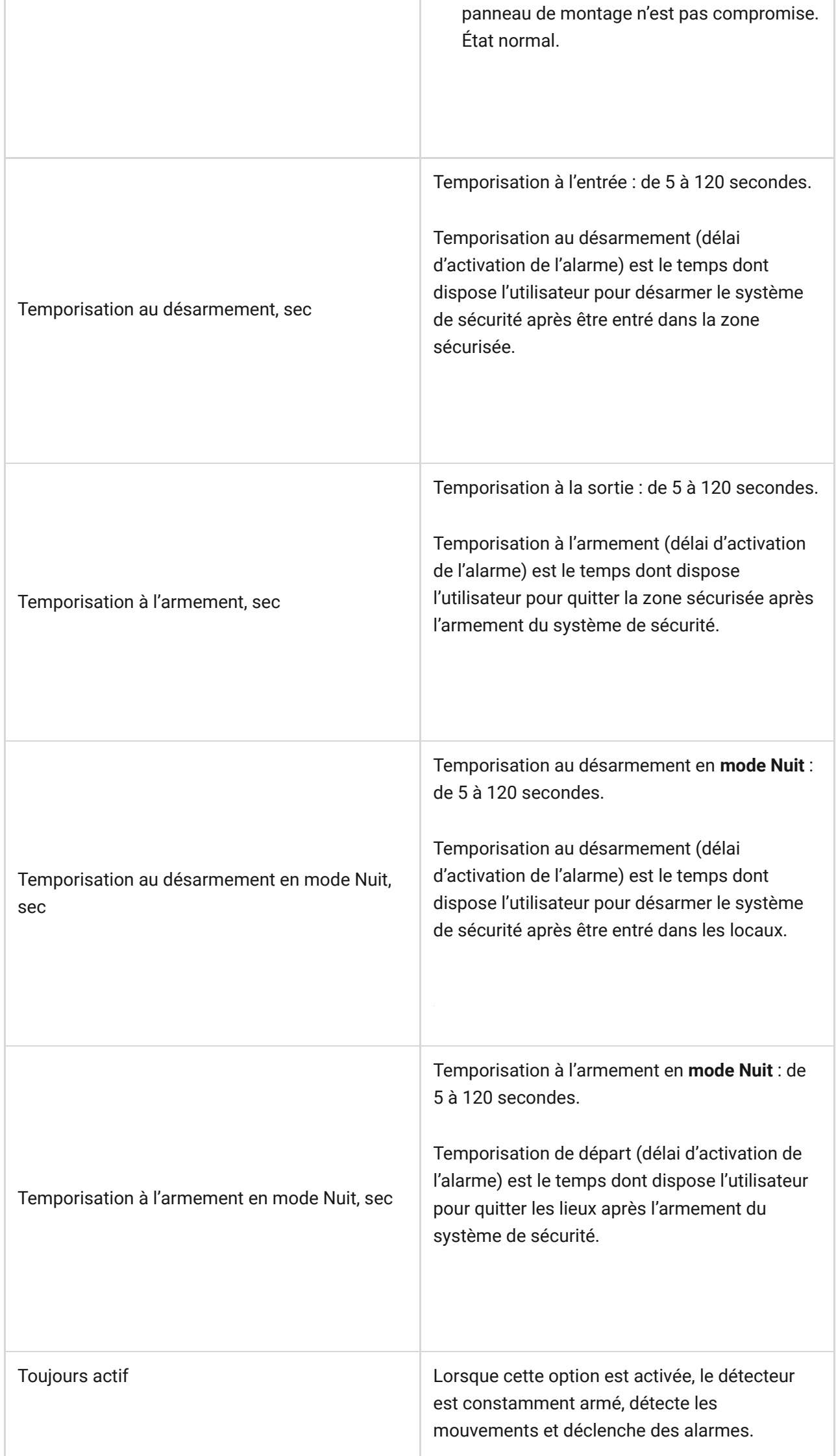

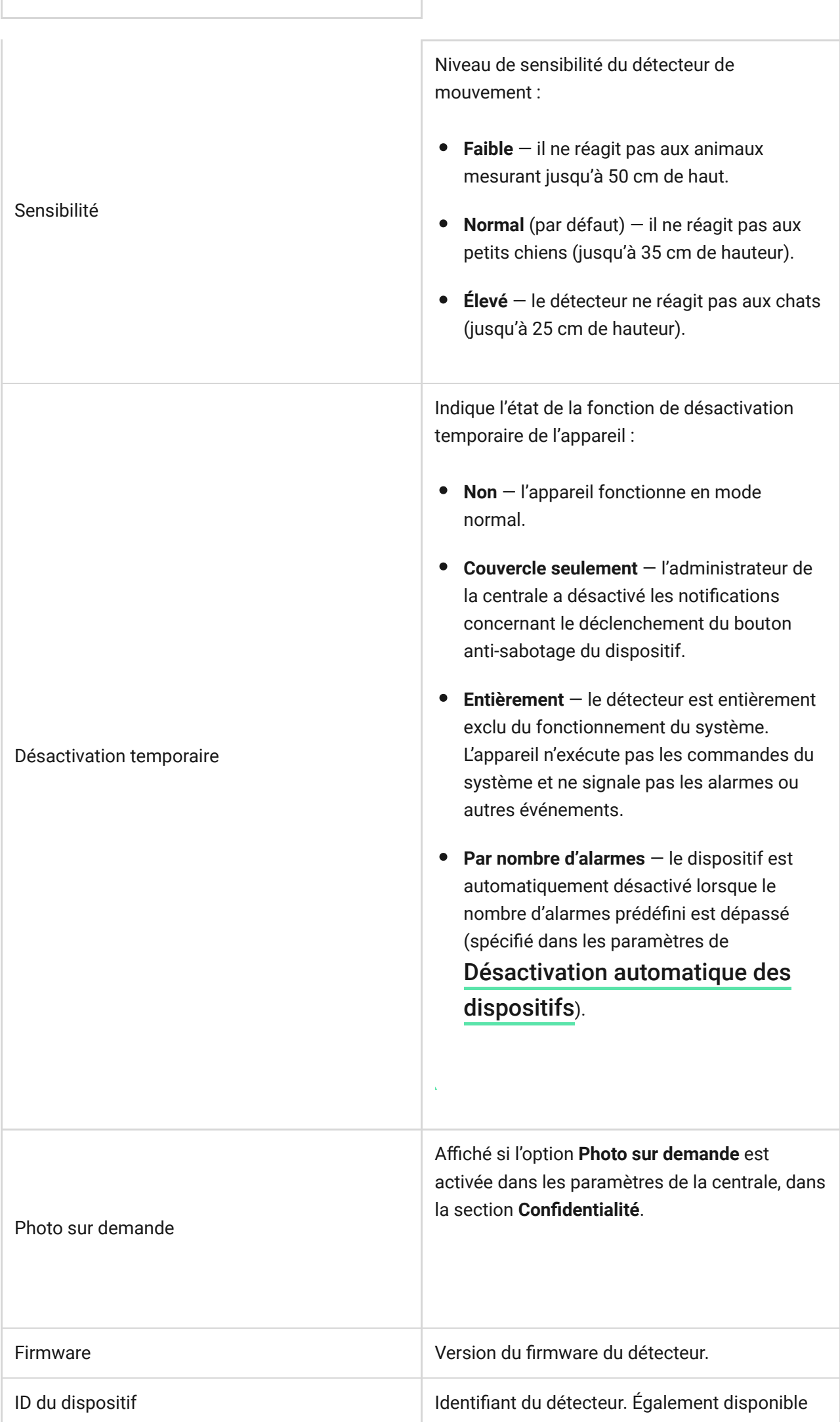

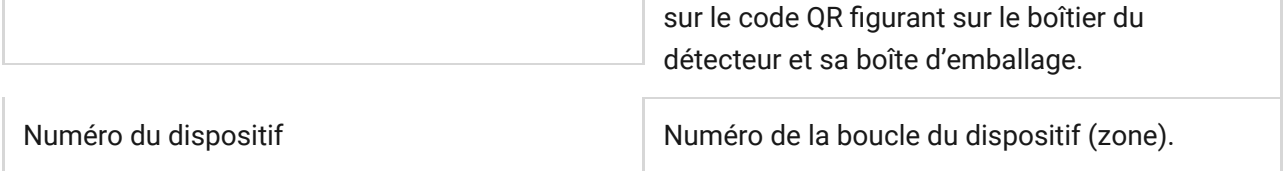

## Paramètres

Pour modifier les paramètres de MotionCam (PhOD) Jeweller dans l'application Ajax :

- **1.** Allez dans l'onglet **Appareils** .
- **2.** Sélectionnez **MotionCam (PhOD) Jeweller** dans la liste.
- **3.** Accédez aux **Paramètres** en cliquant sur l'icône de l'engrenage  $\mathbb{Q}$ .
- **4.** Définissez les paramètres requis.
- **5.** Cliquez sur **Retour** pour enregistrer les nouveaux paramètres.

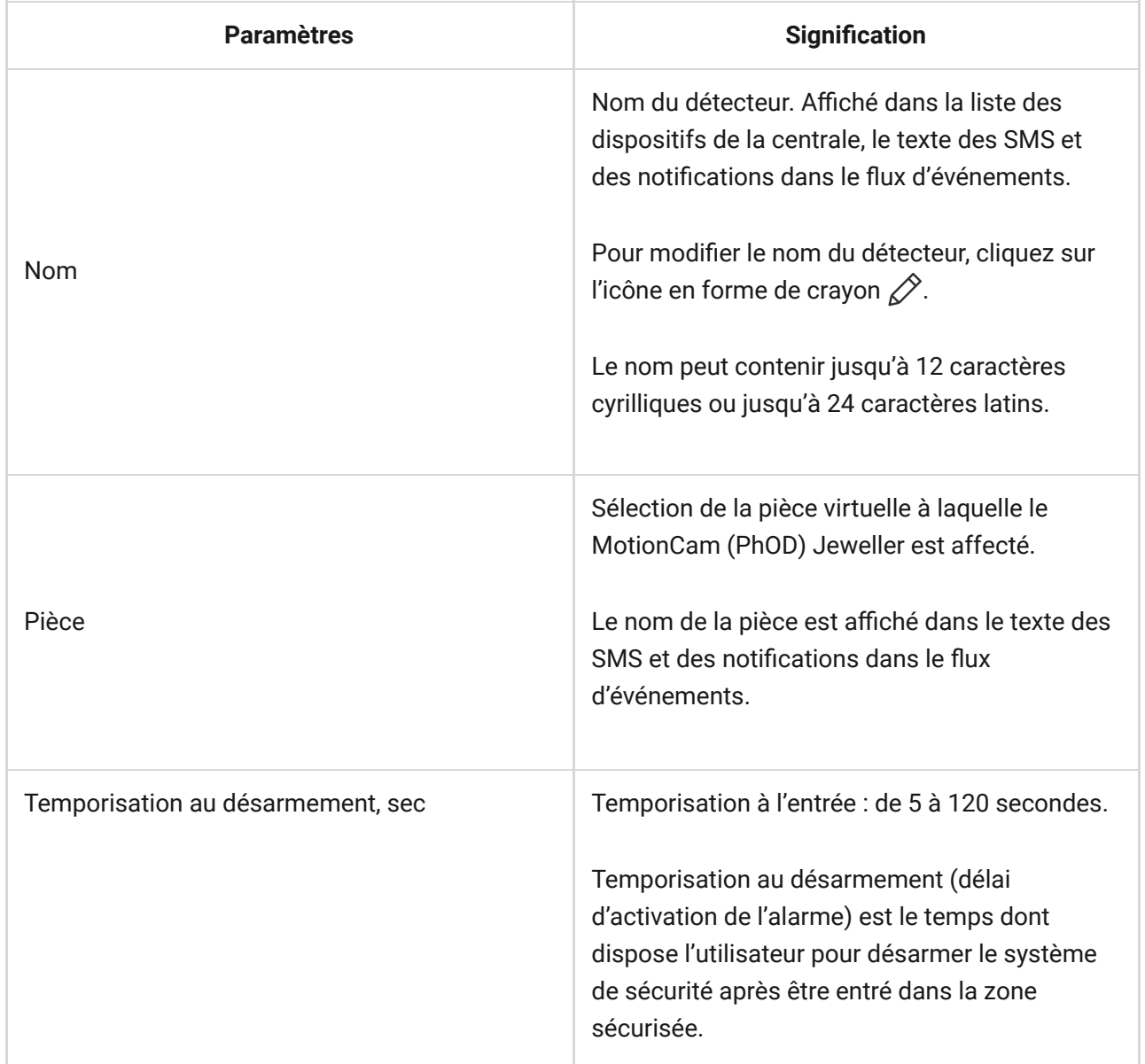

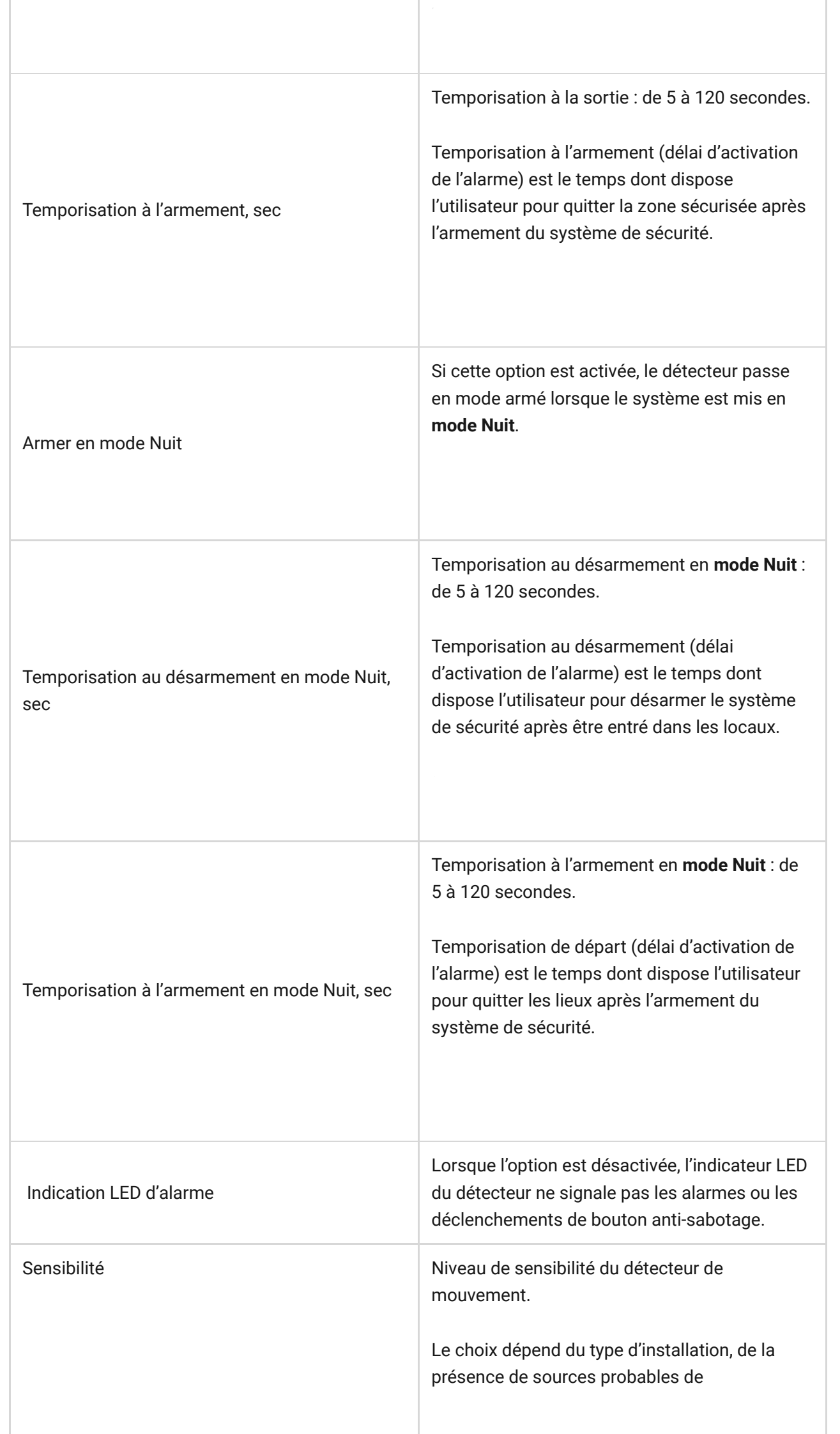

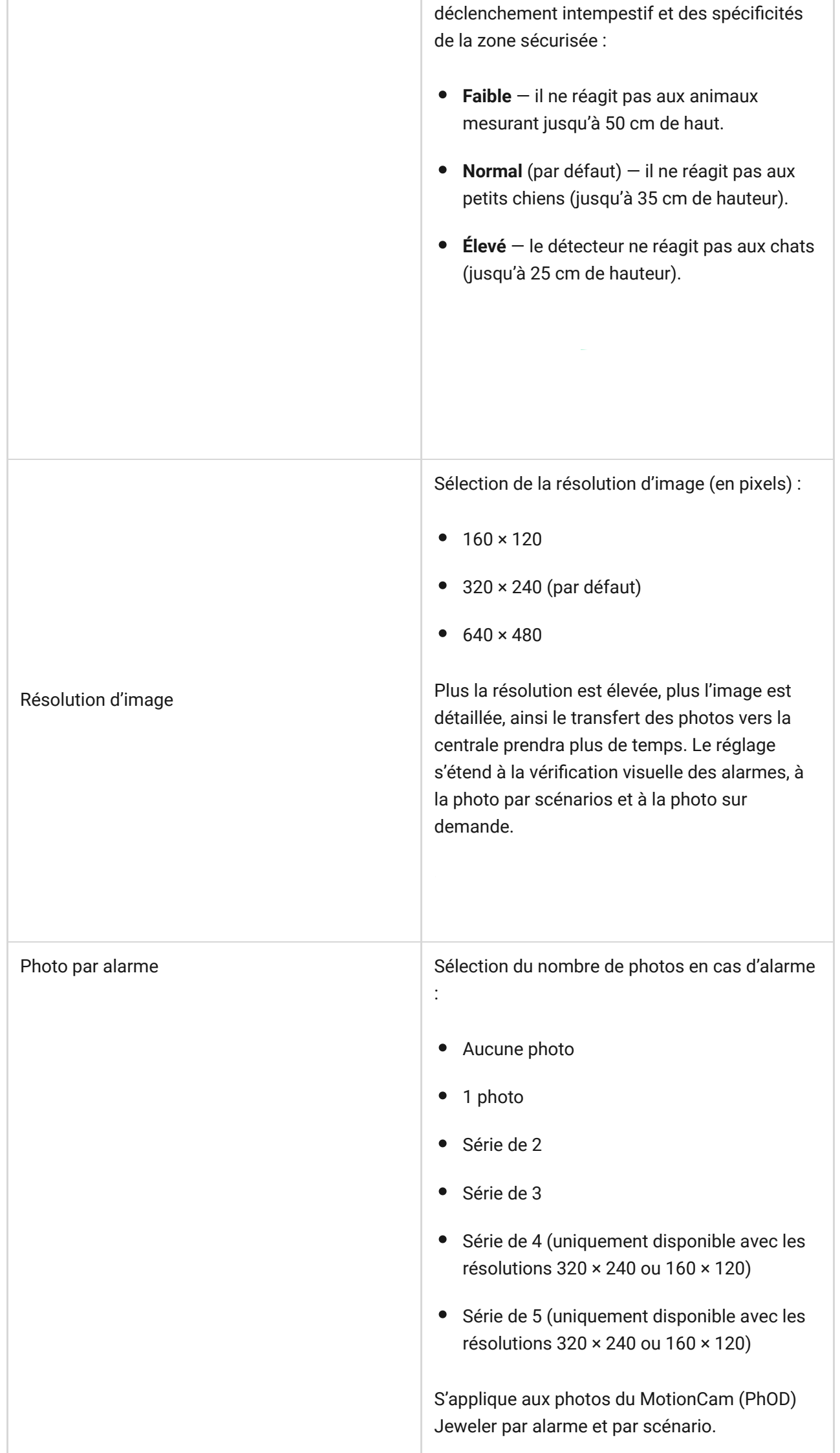

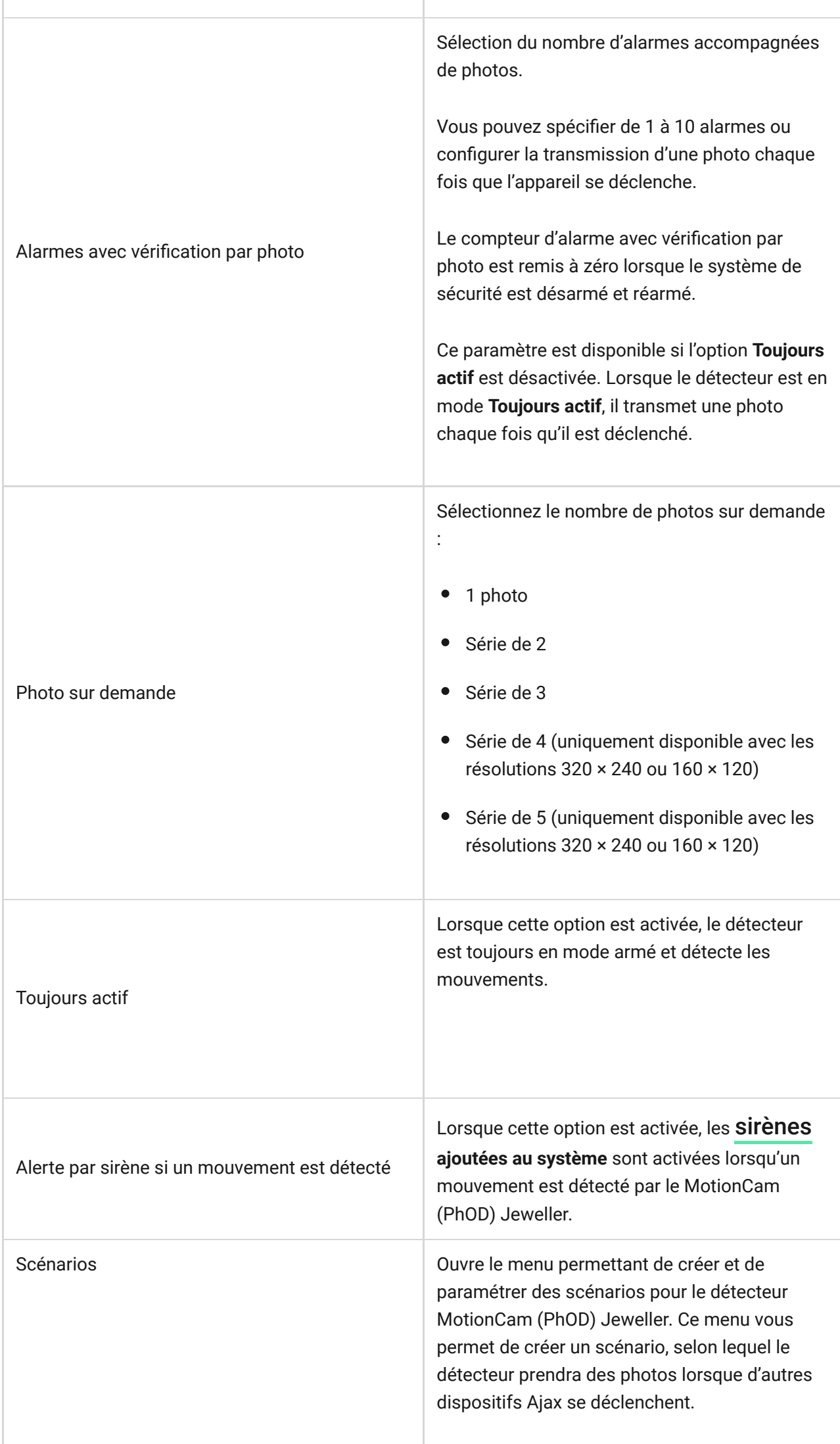

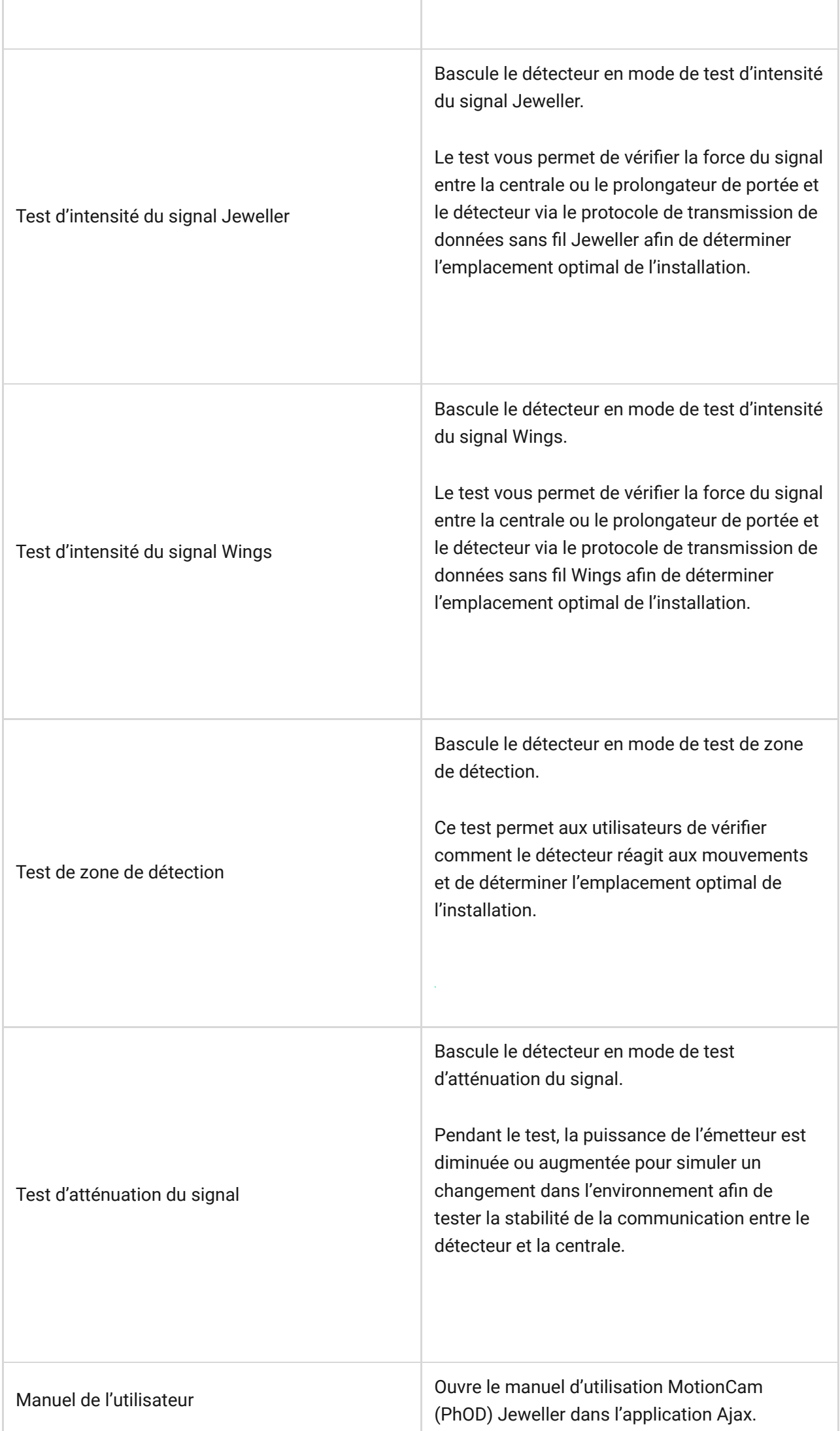

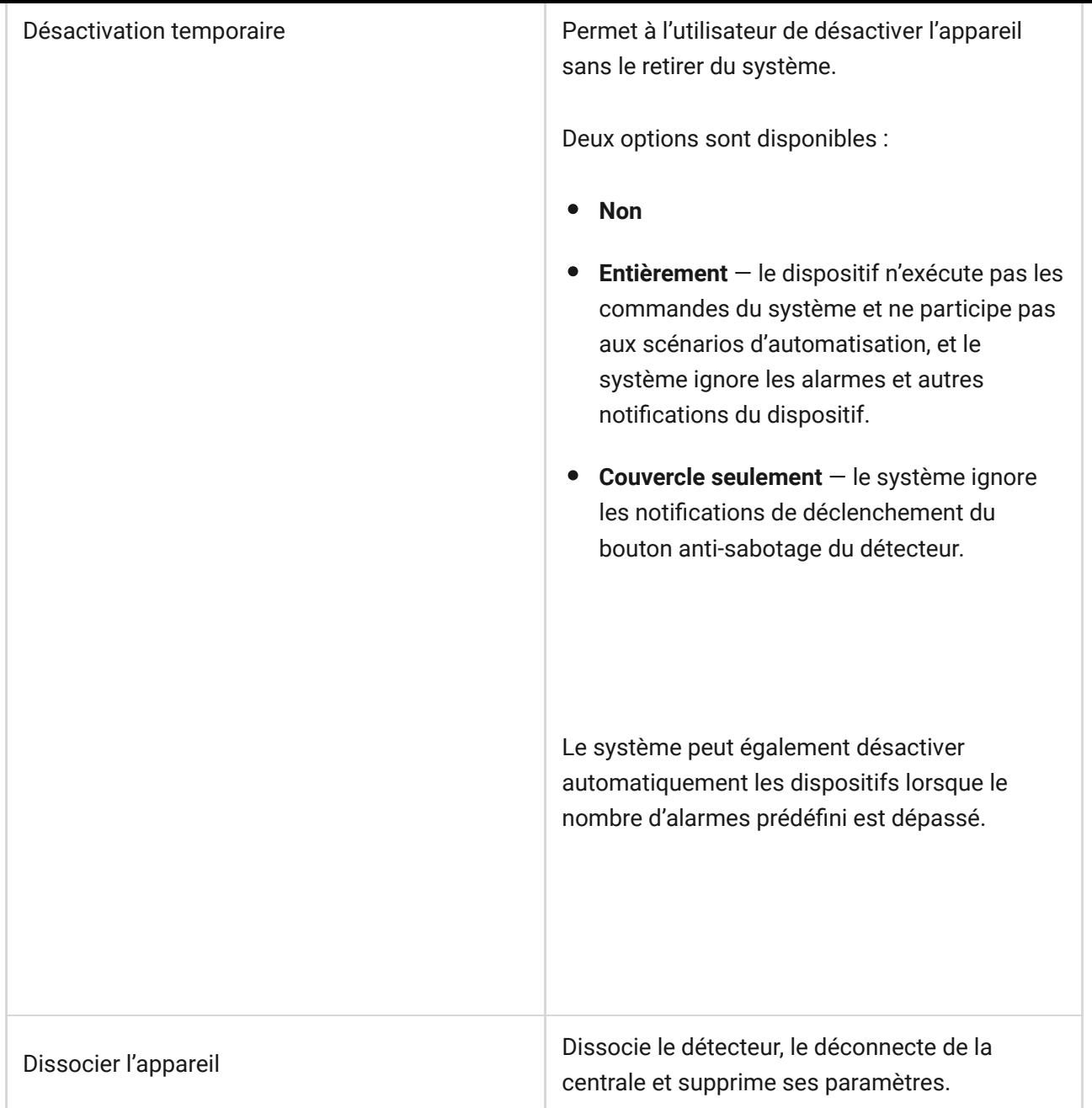

## Réglage de la fonction de Photo sur demande

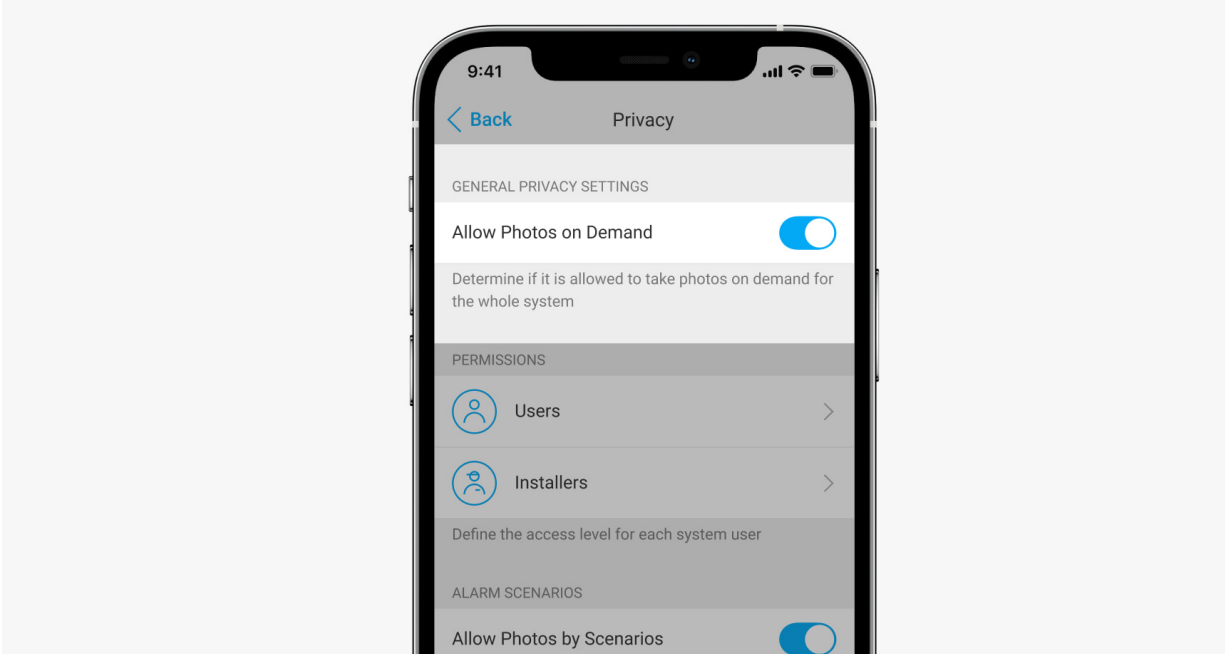

Un utilisateur ayant le droit de gérer les paramètres de confidentialité peut activer et configurer la fonction Photos sur demande. Pour ce faire, dans l'application Ajax :

- **1.** Sélectionnez le site si vous en avez plusieurs.
- **2.** Allez dans l'onglet **Appareils**  $\blacksquare$  et sélectionnez une centrale.
- **3.** Cliquez sur l'icône de l'engrenage pour accéder aux **Paramètres** de la centrale.
- **4.** Sélectionnez le menu **Confidentialité** et activez l'option **Autoriser les photos sur demande**.
- **5.** Sélectionnez la catégorie d'utilisateur :
	- Utilisateurs
	- Installateurs (utilisateurs de l'application PRO)
- **6.** Sélectionnez un utilisateur spécifique ou un PRO. Une liste des caméras, enregistreurs et détecteurs avec levée de doute ajoutés à la centrale s'ouvre.
- **7.** Sélectionnez le détecteur auquel vous voulez accorder l'accès.
- **8.** Activez l'option **Prendre et voir des photos**.
- **9.** Spécifiez quand l'utilisateur peut prendre des photos sur demande : toujours ou lorsque le MotionCam (PhOD) est armé.
- **10.** Cliquez sur **Retour** pour sauvegarder les paramètres.
- **11.** Répétez les étapes 6 à 10 pour tous les autres détecteurs auxquels vous souhaitez donner accès. L'icône bleue marque les détecteurs auxquels l'utilisateur a déjà accès.

Après avoir enregistré les paramètres de confidentialité, tous les utilisateurs ayant accès au flux d'événements recevront une notification indiquant qui a reçu des droits d'accès et quel utilisateur a accordé ces droits.

## Réglage de la fonction Photo par scénario

Comment configurer Photo par scénario

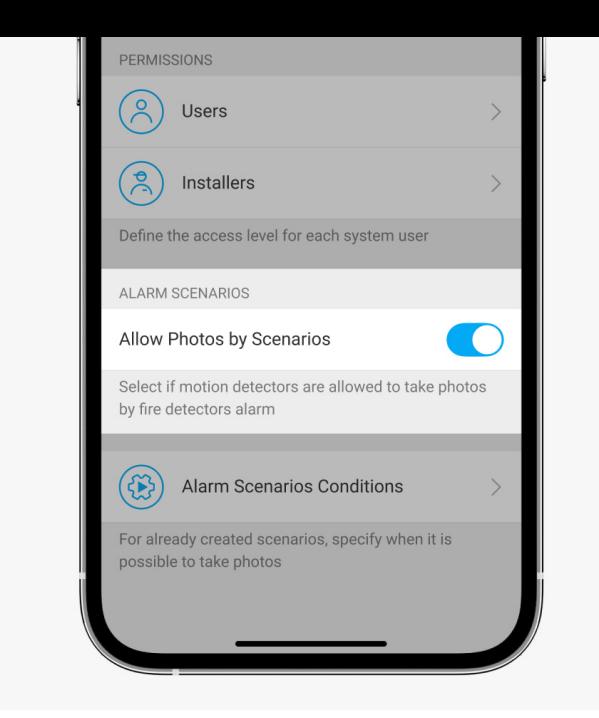

Un utilisateur ayant accès aux paramètres de confidentialité peut activer la fonction de Photo par scénario. Pour ce faire, dans l'application Ajax :

- **1.** Sélectionnez le site si vous en avez plusieurs.
- **2.** Allez dans l'onglet **Appareils** et sélectionnez une centrale.
- **3.** Cliquez sur l'icône d'engrenage pour accéder aux **Paramètres** de la centrale.
- **4.** Sélectionnez le menu **Confidentialité** et activez l'option **Autoriser les photos par scénario**.
- **5.** Cliquez sur **Retour** pour sauvegarder les paramètres.

### Comment mettre en place un scénario pour prendre des photos en cas d'alarme provenant d'autres dispositifs

Tout utilisateur ou un PRO ayant des droits de configuration du système peut créer et configurer un scénario. Pour ce faire :

- **1.** Dans l'application Ajax, sélectionnez l'installation si vous en avez plusieurs ou si vous utilisez une application PRO.
- 2. Allez dans l'onglet Appareils  $\blacksquare$  et sélectionnez un détecteur avec levée de doute.
- **3.** Cliquez sur l'icône de l'engrenage pour accéder aux **Paramètres** du détecteur.
- **4.** Sélectionnez la rubrique **Scénarios** dans la liste.
- **5.** Définissez les dispositifs Ajax et les types d'alarmes pour lesquels le MotionCam (PhOD) prendra des photos.
- **6.** Cliquez sur **Suivant**.
- **7.** Précisez :
	- Nom du scénario.
	- Nombre de dispositifs qui déclenchent un scénario (disponible s'il y a deux appareils Ajax ou plus dans le système) :

**N'importe lequel** — le scénario sera exécuté si au moins un dispositif se déclenche.

**Tous les sélectionnés** — le scénario se déroulera si tous les dispositifs sélectionnés se déclenchent.

Temps max d'activation pour les appareils sélectionnés (le paramètre est disponible si, dans le bloc **Appareils déclenchant le scénario**, l'option **Tous les sélectionnés** est spécifiée).

Pour lancer le scénario, tous les appareils sélectionnés doivent déclencher l'alarme dans le délai spécifié. Si les dispositifs ne déclenchent pas l'alarme dans le temps imparti, la minuterie se réinitialise et le scénario ne se déroule pas.

- Quand le détecteur peut prendre des photos : toujours ou lorsque le MotionCam (PhOD) est armé. Cette option n'est disponible que pour les utilisateurs ayant le droit de gérer les paramètres de confidentialité. Par défaut, MotionCam (PhOD) prend des photos par scénario uniquement en mode armé.
- **8.** Cliquez sur **Enregistrer**. Le scénario apparaîtra dans la liste des scénarios de l'appareil.

Le scénario ne sera pas exécuté si l'option **Autoriser les photos par scénario** est désactivée dans les paramètres de confidentialité (paramètres de la centrale, menu **Confidentialité**).

Pour supprimer ou modifier un scénario, cliquez sur celui-ci dans la liste. Vous pouvez également désactiver le scénario à l'aide d'une bascule située à côté du nom du scénario : ses paramètres seront enregistrés mais ne seront pas exécutés après l'alarme provenant d'autres dispositifs Ajax.

> Les détecteurs (PhOD) temporairement désactivés ne peuvent pas prendre de photos par scénario, et les dispositifs temporairement désactivés ne déclenchent pas le scénario pour prendre des photos.

## Indication

L'indicateur LED de MotionCam (PhOD) Jeweller peut s'allumer en rouge ou en vert, en fonction de l'état du détecteur.

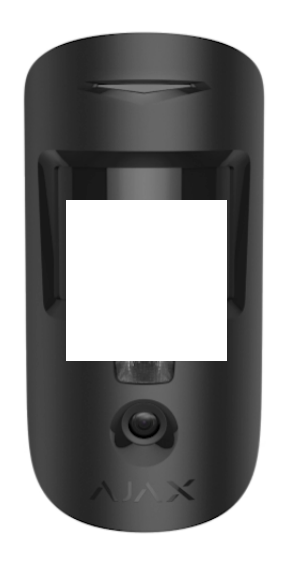

### Indication de l'appui sur le bouton d'alimentation

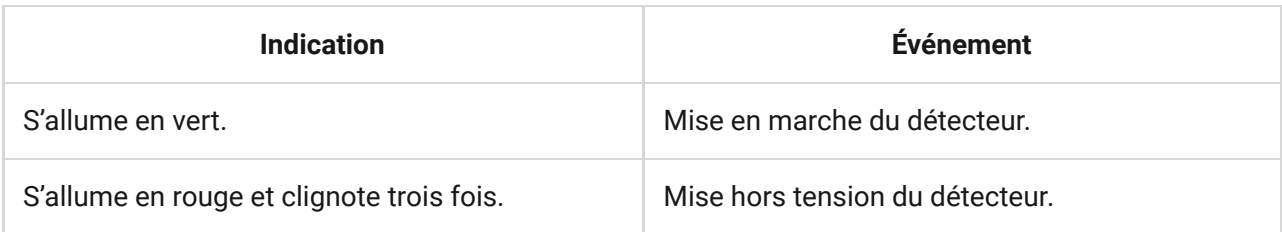

### Indication du détecteur activé

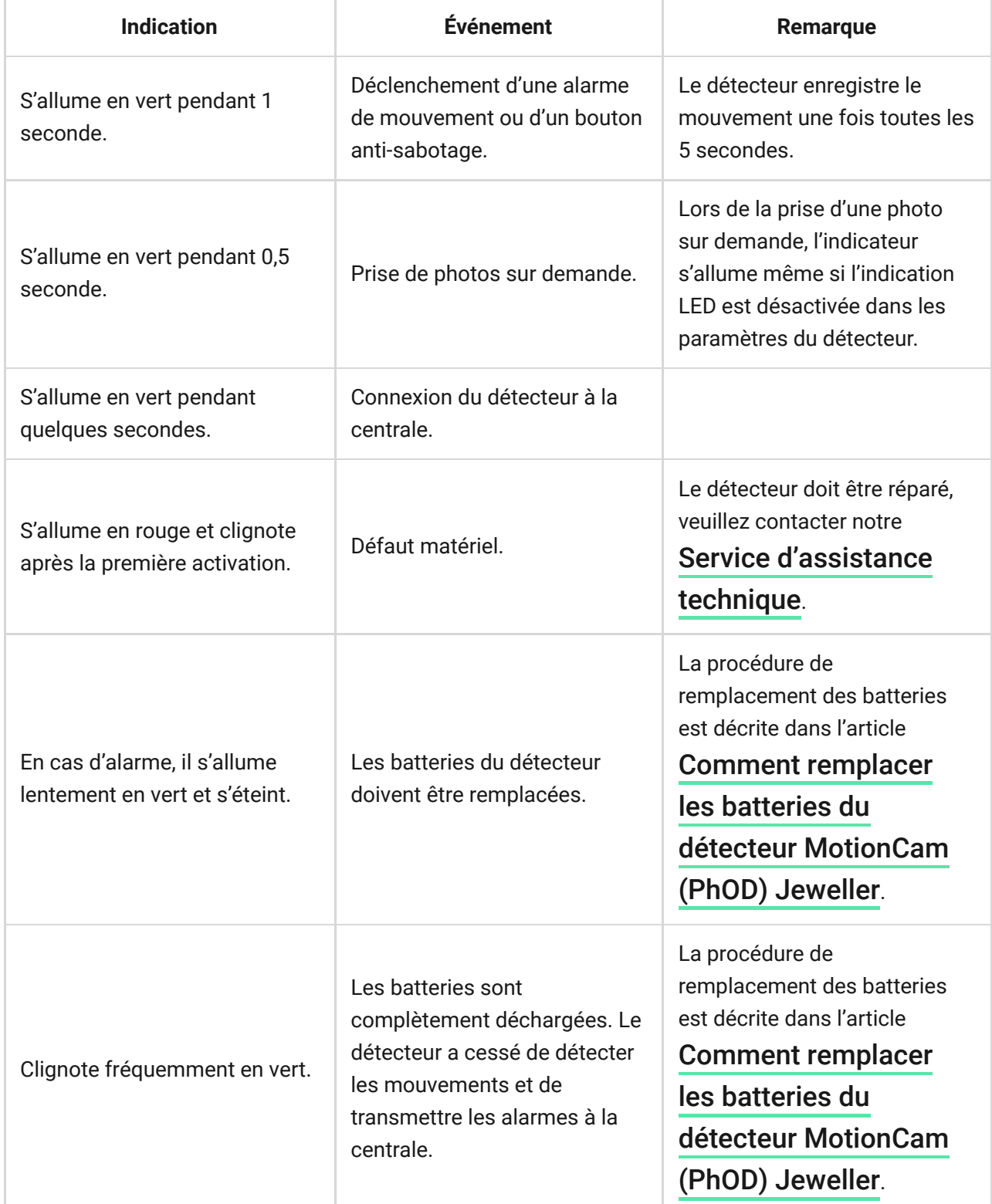

## Test de fonctionnalité

Le système de sécurité Ajax prévoit plusieurs types de tests pour s'assurer que le lieu d'installation est correctement choisi. Les tests de MotionCam (PhOD) Jeweller ne commencent pas tout de suite mais au plus tard après un seul intervalle ping entre la centrale et le détecteur (36 secondes par défaut). Vous pouvez modifier l'intervalle ping des dispositifs dans le menu **Jeweller** des paramètres de la centrale.

### **Pour exécuter un test, dans l'application Ajax :**

- **1.** Sélectionnez la centrale requise.
- **2.** Allez à l'onglet **Appareils** .
- **3.** Sélectionnez **MotionCam (PhOD) Jeweller** dans la liste.
- **4.** Allez dans **Paramètres**  $\hat{\mathcal{O}}$ .
- **5.** Sélectionnez un test :
	- Test d'intensité du signal Jeweller
	- Test d'intensité du signal Wings
	- Test de zone de détection
	- Test d'atténuation du signal
- **6.** Exécutez le test.

## Emplacement du détecteur

L'appareil est conçu pour une utilisation en intérieur uniquement.

Lorsque vous choisissez l'emplacement de MotionCam (PhOD), tenez compte des paramètres qui affectent son fonctionnement :

- Zone de détection de mouvement.
- L'angle de vue de la caméra et la présence d'obstacles devant elle.
- Intensité du signal de Jeweller et Wings.
- Distance entre le détecteur et la centrale.
- Présence d'obstacles au passage du signal radio : murs, plafonds intercalaires, objets volumineux situés dans la pièce.

Tenez compte des recommandations de placement lors de l'élaboration d'un projet pour le système de sécurité de l'établissement. Le système de sécurité doit être élaboré et installé par des spécialistes. Une liste de partenaires recommandés est disponible ici.

## Intensité du signal

La force du signal Jeweller and Wings est déterminée par le nombre de paquets de données non livrés ou endommagés pendant une certaine période. L'icône de l'onglet **Appareils** indique la puissance du signal :

- **Trois barres** excellente puissance du signal.
- **Deux barres** bonne puissance du signal.
- **Une barre** puissance du signal faible, le fonctionnement stable n'est pas garanti.
- **Icône barrée** pas de signal.

Vérifiez l'intensité du signal du Jeweller et du Wings avant l'installation finale. Avec une intensité de signal de une ou zéro barre, nous ne garantissons pas un fonctionnement stable de l'appareil. Pensez à déplacer l'appareil car un repositionnement, même de 20 cm, peut améliorer considérablement la puissance du signal. Si le signal reste faible ou instable après le déplacement, utilisez le prolongateur de portée du signal radio  ${\tt ReX}$  2. **MotionCam (PhOD) Jeweller est incompatible avec les prolongateurs de portée du signal radio ReX**.

## Zone de détection

Lors du choix du lieu d'installation, tenez compte de la direction de la lentille, des angles de vue du détecteur et de la caméra, et de la présence d'obstacles gênant la vue. La trajectoire prévue de l'intrus doit être perpendiculaire à l'axe de la lentille du détecteur. Veillez à ce que les meubles, les plantes d'intérieur, les vases, les éléments décoratifs ou en verre ne gênent pas la vue du détecteur.

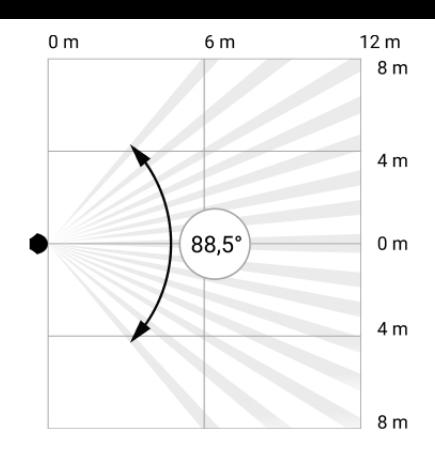

Angle de vue horizontal du détecteur

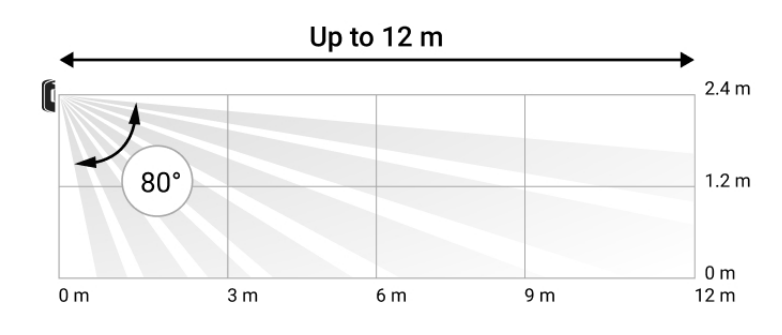

Angle de vue vertical du détecteur

Lors de l'installation du détecteur, effectuez le Test de la zone de détection. Cela vous permet de vérifier le fonctionnement de l'appareil et de déterminer avec précision la zone dans laquelle le détecteur enregistre le mouvement.

Prenez plusieurs photos avec la caméra MotionCam (PhOD) sur le site d'installation pour vous assurer que le détecteur couvre la zone requise.

## Ne pas installer le détecteur

- **1.** À l'extérieur. Cela peut entraîner le déclenchement intempestif et la défaillance du détecteur.
- **2.** Dans la direction où la lumière directe du soleil frappe la lentille du détecteur. Cela peut conduire à un déclenchement intempestif.
- **3.** À l'opposé de tout objet dont la température change rapidement, comme un radiateur électrique ou à gaz. Cela peut conduire à un déclenchement intempestif.
- **4.** À l'opposé de tout objet en mouvement dont la température est proche de celle du corps humain. Par exemple, devant des rideaux flottants au-dessus d'un radiateur. Cela peut conduire à un déclenchement intempestif.
- **5.** Dans des endroits où l'air circule rapidement. Par exemple, près de ventilateurs, de fenêtres ou de portes ouvertes. Cela peut conduire à un déclenchement intempestif.
- **6.** Dans les endroits où des objets et des structures peuvent bloquer la vue du détecteur. Par exemple, derrière une plante ou une colonne. Dans ce cas, la vue sera réduite, et il sera plus difficile pour MotionCam (PhOD) de détecter les mouvements.
- **7.** Dans les endroits où des éléments en verre peuvent bloquer la vue du détecteur. MotionCam (PhOD) n'enregistre pas les mouvements derrière une vitre.
- **8.** À l'intérieur de locaux dont la température et l'humidité se situent en dehors des limites admissibles. Cela pourrait endommager le détecteur.

### Installation et connexion

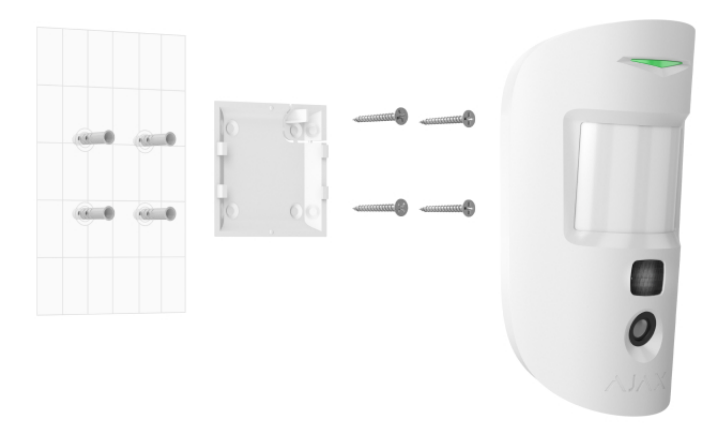

Avant d'installer MotionCam (PhOD) Jeweller, assurez-vous d'avoir choisi l'emplacement optimal qui répond aux exigences de ce manuel.

#### **Pour installer un détecteur :**

- **1.** Retirez le panneau de montage SmartBracket du détecteur en le faisant glisser vers le bas.
- **2.** Fixez le panneau SmartBracket à l'aide de ruban adhésif double face ou d'autres fixations temporaires. Le panneau peut être installé sur une surface verticale ou dans un coin de la pièce. **La hauteur d'installation est de 2,4 mètres**.

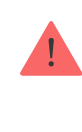

Le ruban adhésif double-face ne peut être utilisé que pour une installation temporaire. Le dispositif fixé par le ruban adhésif peut se décoller de la surface à tout moment. Tant que le dispositif est fixé avec du ruban adhésif, le bouton antisabotage ne se déclenche pas lorsque le dispositif est détaché de la surface.

- **3.** Lancez les tests de puissance du signal Jeweller et Wings. La puissance du signal recommandée est de deux ou trois barres. Si l'intensité du signal est faible (une seule barre), nous ne garantissons pas un fonctionnement stable de l'appareil. Pensez à déplacer l'appareil car un repositionnement, même de 20 cm, peut améliorer considérablement la puissance du signal. Si le signal reste faible ou instable après le déplacement, utilisez le prolongateur . de portée du signal radio ReX 2
- **4.** Exécutez le Test de la zone de détection. Pour vérifier le détecteur de mouvement, faites le tour des locaux en observant la LED et déterminez la zone de détection du détecteur. La portée maximale de la détection de mouvement est de 12 mètres. Si le détecteur n'a pas réagi au mouvement lors du test dans 5 cas sur 5, déplacez l'appareil.
- **5.** Prenez quelques photos d'essai pour vous assurer que l'appareil photo capture la zone requise et qu'aucun obstacle ne bloque sa vue.
- **6.** SmartBracket a des trous spéciaux qui doivent être percés pour fixer le panneau avec les vis fournies. Fixez le panneau de montage SmartBracket à l'aide des vis jointes en utilisant tous les points de fixation (l'un d'entre eux se trouve dans la partie perforée du panneau de montage, au-dessus du bouton anti-sabotage). Si vous utilisez d'autres fixations, assurez-vous qu'elles n'endommagent pas ou ne déforment pas le panneau de montage.
- **7.** Placez le détecteur sur le panneau de montage SmartBracket.

## **Maintenance**

Vérifiez régulièrement le fonctionnement du détecteur. La fréquence optimale des contrôles est d'une fois tous les trois mois. Nettoyez le boîtier de l'appareil de la poussière, des toiles d'araignée et des autres contaminants dès qu'ils apparaissent. Utilisez un chiffon doux et sec adapté à l'entretien du matériel.

N'utilisez pas de substances contenant de l'alcool, de l'acétone, de l'essence et d'autres solvants actifs pour nettoyer le détecteur. Essuyez délicatement la lentille du détecteur et la caméra : les rayures peuvent entraîner une diminution

de la sensibilité du détecteur, des images de mauvaise qualité et une panne de la caméra.

## Spécifications

Toutes les spécifications techniques de MotionCam (PhOD) Jeweller

Conformité aux normes

## Kit complet

- **1.** MotionCam (PhOD) Jeweller.
- **2.** Panneau de montage SmartBracket.
- **3.** Deux batteries CR123A (préinstallées).
- **4.** Kit d'installation.
- **5.** Guide de démarrage rapide.

## **Garantie**

La garantie des produits de la Limited Liability Company "Ajax Systems Manufacturing" est valable 2 ans après l'achat.

Si l'appareil ne fonctionne pas correctement, veuillez d'abord contacter le Service d'Assistance Ajax. Dans la plupart des cas, les problèmes techniques peuvent être résolus à distance.

### Obligations de garantie

Abonnez-vous à nos emails vie privée préservée. Aucun spam

Email S'abonner